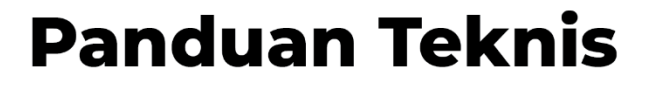

# **PENGUSULAN PROPOSAL**

**PENELITIAN DAN PENGABDIAN KEPADA MASYARAKAT 2023** Melalui **BiMA** 

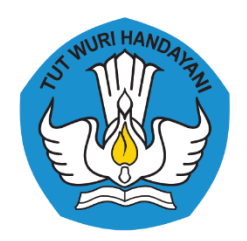

DIREKTORAT JENDERAL PENDIDIKAN TINGGI, RISET, DAN TEKNOLOGI DIREKTORAT JENDERAL PENDIDIKAN VOKASI KEMENTERIAN PENDIDIKAN, KEBUDAYAAN, **RISET, DAN TEKNOLOGI** 

#### **PANDUAN TEKNIS**

**PENGUSULAN PROPOSAL PENELITIAN DAN PENGABDIAN KEPADA MASYARAKAT TAHUN 2023**

**PERGURUAN TINGGI PENYELENGGARA PENDIDIKAN AKADEMIK DAN PENDIDIKAN VOKASI**

**KEMENTERIAN PENDIDIKAN, KEBUDAYAAN, RISET, DAN TEKNOLOGI**

#### **PENGARAH M. Faiz Syuaib** Direktur Riset, Teknologi, dan Pengabdian kepada Masyarakat

**PENANGGUNG JAWAB** Luthfi Ilham Ramdhani Erlin Puspaputri

**TIM PENYUSUN Tim Penelitian dan Pengabdian kepada Masyarakat** Direktorat Riset, Teknologi, dan Pengabdian kepada Masyarakat

**DESAIN** Muhammad Andriansyah

#### **PENERBIT**

Kementerian Pendidikan, Kebudayaan, Riset, dan Teknologi Jalan Jenderal Sudirman Pintu 1 Senayan Jakarta Pusat, 10270

#### **bima.kemdikbud.go.id**

#### **© Direktorat Riset, Teknologi, dan Pengabdian kepada Masyarakat 2023**

Hak publikasi ada pada KEMDIKBUDRISTEK. Dilarang memperbanyak sebagian atau seluruh isi buku ini dalam bentuk apapun, tanpa izin tertulis penerbit.

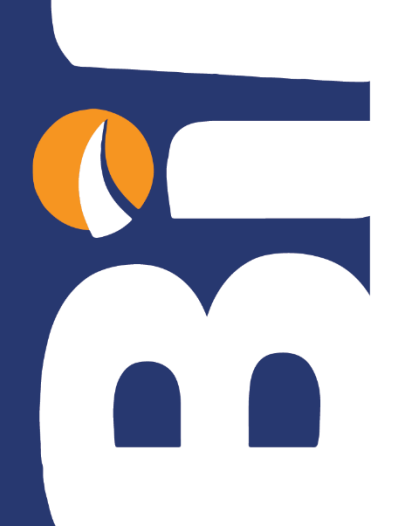

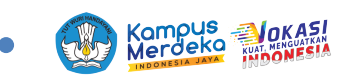

### **LANGKAH PENGUSULAN PROPOSAL PENELITIAN** DAN **PENGABDIAN KEPADA MASYARAKAT MELALUI** SA BIMA

### **A. Usulan Penelitian**

Pada tahapan usulan penelitian, pengusul akan melalui beberapa tahapan pada aplikasi BIMA, yakni tahap identitas usulan, substansi usulan, rencana anggaran biaya (RAB), dokumen pendukung, dan konfirmasi usulan. Pada setiap tahap akan dilakukan pengecekan oleh sistem BIMA terhadap kesesuaian data dan isi yang diusulkan oleh pengusul.

1. Akses BIMA dengan membuka *browser* dengan URL: **bima.kemdikbud.go.id**

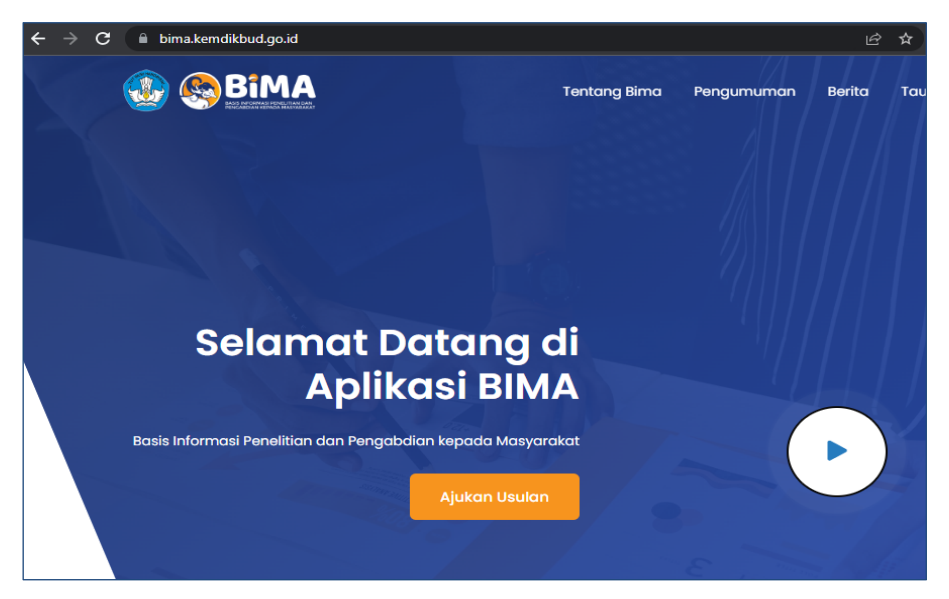

2. Tekan tombol "*login*" dengan mengisi *user* dan *password* BIMA terdaftar.

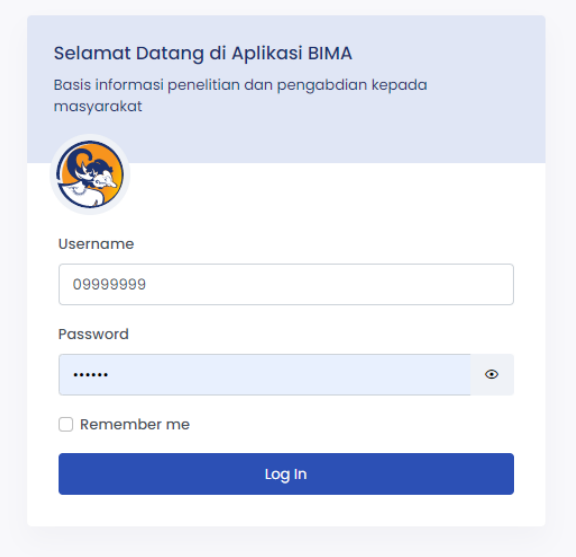

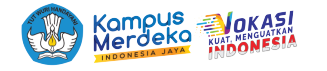

3. Untuk mengusulkan proposal baru, tekan menu berikut:

#### **Penelitian** > **Usulan Baru**

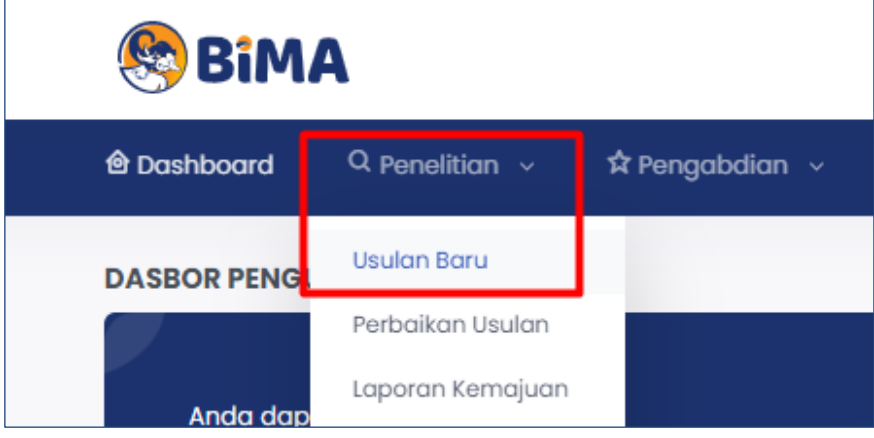

4. Kemudian akan muncul halaman isian usulan.

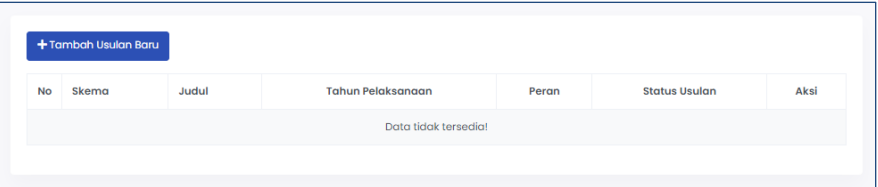

Tekan tombol "**tambah usulan baru**" untuk menambahkan usulan.

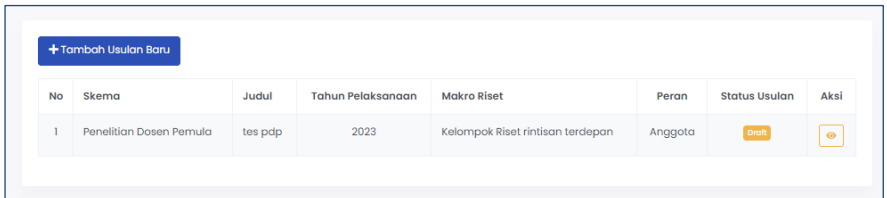

Jika berhasil, usulan baru akan muncul dengan status *Draft.*

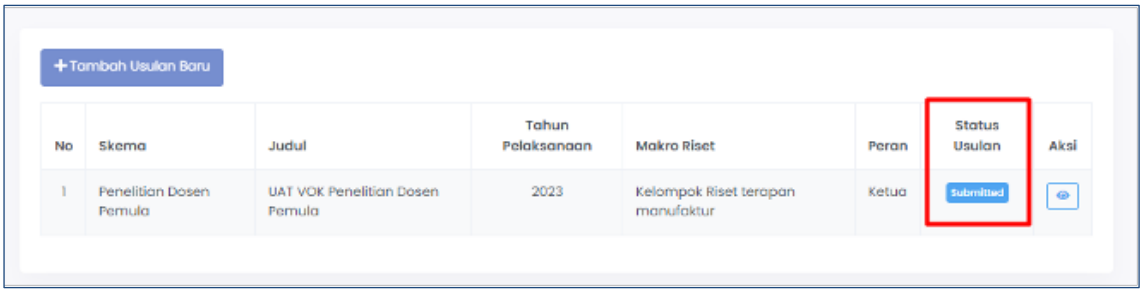

Apabila telah berhasil *submit*, **status usulan** akan berubah menjadi *Submitted.*

#### **A.1 Tahap Identitas Usulan**

Pada bagian substansi usulan akan dilakukan pengecekan detail data pengusul yang diambil dari basis data SINTA dan PDDIKTI. Kesesuaian data ini akan menentukan jenis skema yang dapat dipilih oleh pengusul, baik dari pengusul perguruan tinggi

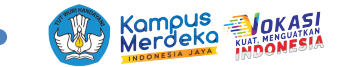

penyelenggara pendidikan akademik atau pun pengusul perguruan tinggi penyelenggara pendidikan vokasi. Untuk memastikan data yang diambil oleh BIMA sudah benar, lakukan sinkronisasi dengan SINTA dan PDDIKTI melalui laman *dashboard* BIMA.

#### **Langkah usulan** sebagai berikut:

- 1. Saat menambahkan usulan baru, maka akan muncul tampilan jendela eligibilitas (informasi pemenuhan syarat minimum profil dosen untuk skema yang dapat diusulkan). Info eligibilitas juga dapat dilihat kembali menggunakan tombol "**Info Eligibilitas**".
	- a. Jika jendela eligibilitas sesuai persyaratan:

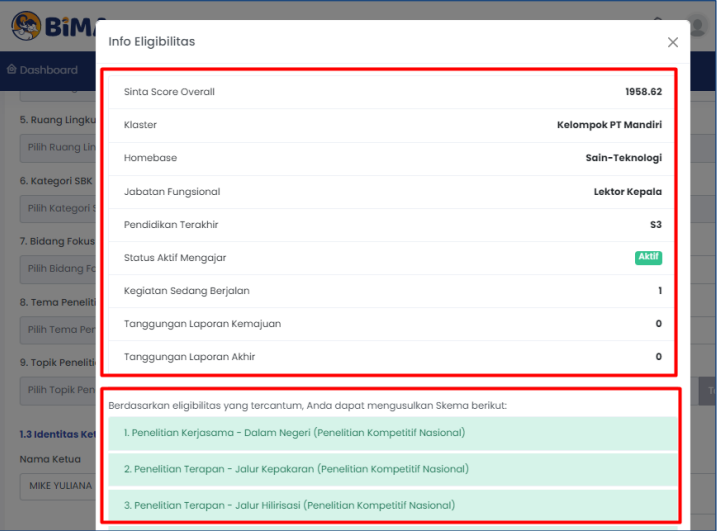

Akan muncul skema apa saja yang dapat diusulkan (**warna hijau**) berdasarkan data masing-masing pengusul.

b. Jika jendela eligibilitas tidak sesuai persyaratan:

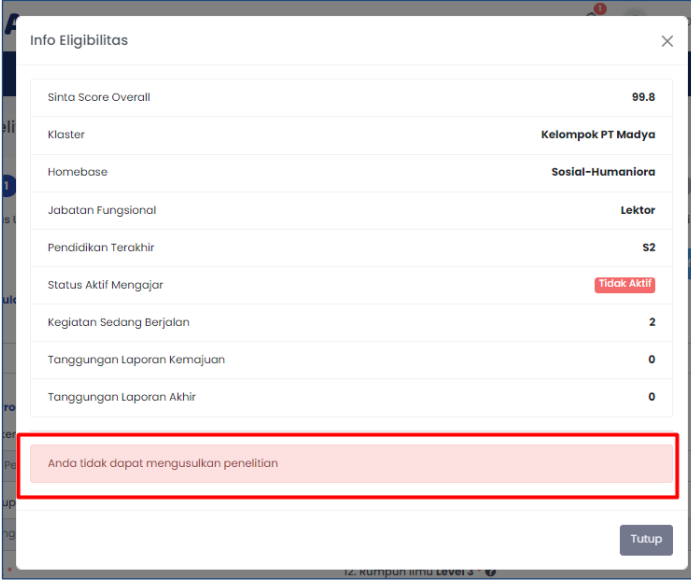

Akan muncul notifikasi "*Anda tidak dapat mengusulkan penelitian*"

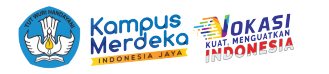

2. Selanjutnya isikan data identitas usulan di tahap kesatu usulan.

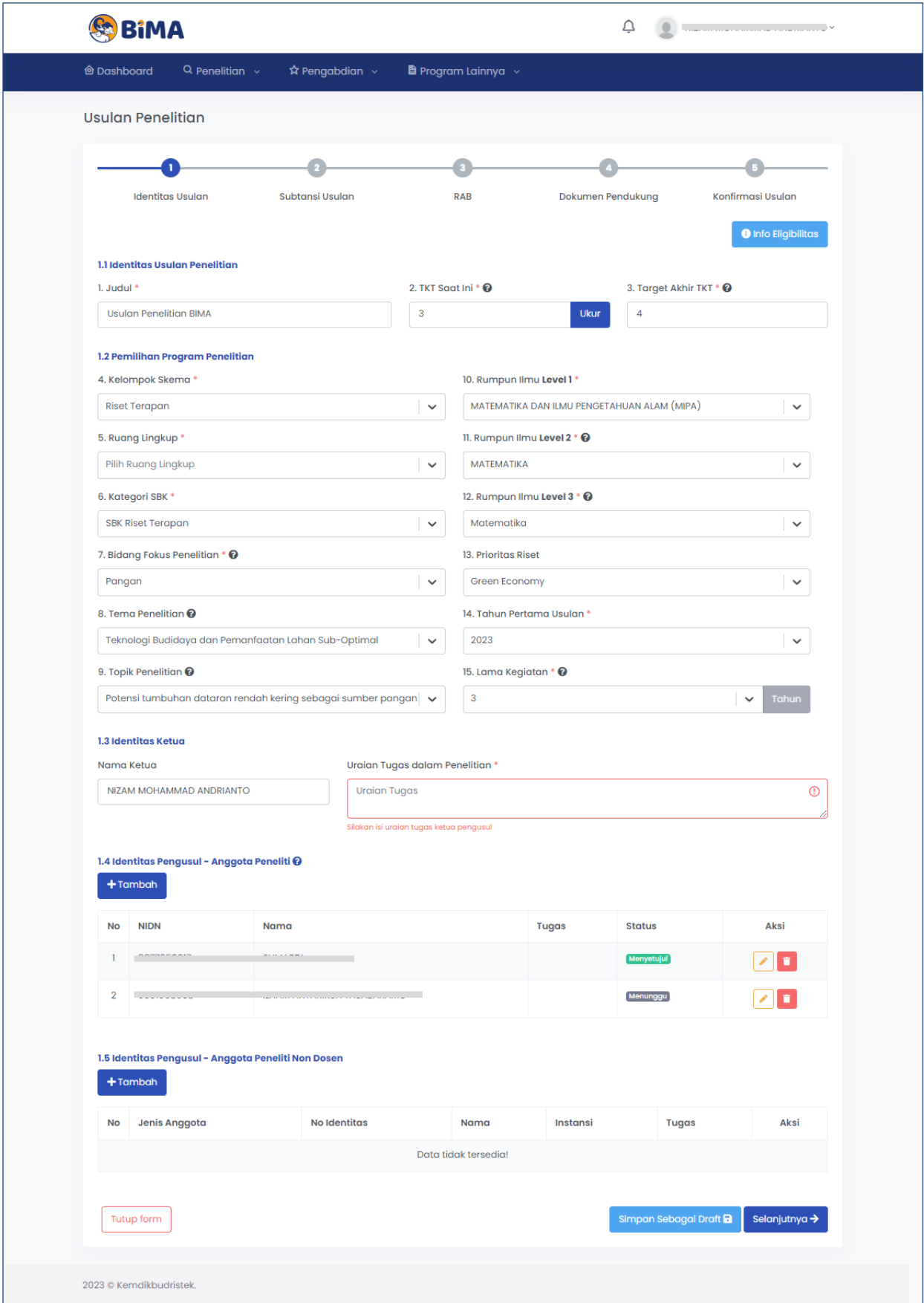

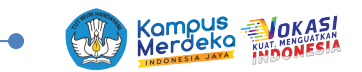

2.1 Isikan Judul dan TKT saat ini (TKT berupa penilaian mandiri terhadap usulan yang akan disampaikan. Isikan hingga level yang dicapai saat ini).

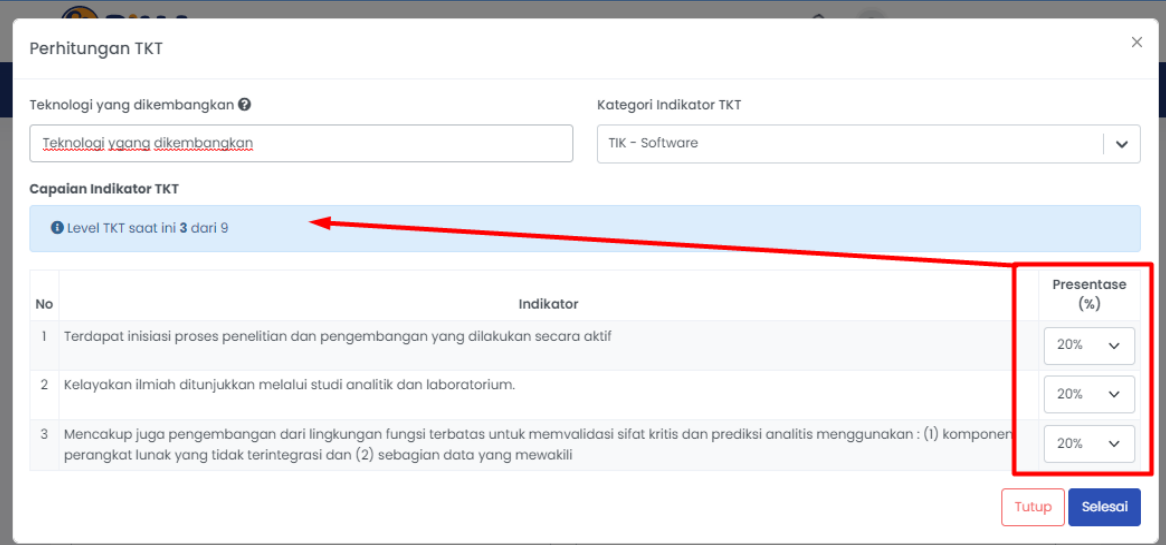

TKT terdiri 9 level, jika hasil uji mandiri ternyata di level tertentu tidak lebih dari 80%, maka level tersebut merupakan level TKT saat ini.

- 2.2 Pada tahapan pengisian data pemilihan program penelitian disesuaikan dengan spesifikasi usulan yang akan diusulkan. Pilihan seperti kelompok skema ruang lingkup dan kategori SBK akan menyesuaikan dengan eligibilitas pengusul dan target akhir TKT.
- 2.3 Identitas ketua akan terisi otomatis sesuai dengan login sistem BIMA, isikan uraian tugas dalam penelitian.
- 2.4 Identitas anggota pengusul penelitian dapat ditambahkan dengan menekan tombol "**tambah**", maka akan muncul jendela isian anggota. Isikan NIDN dosen anggota sesuai data di PDDIKTI.

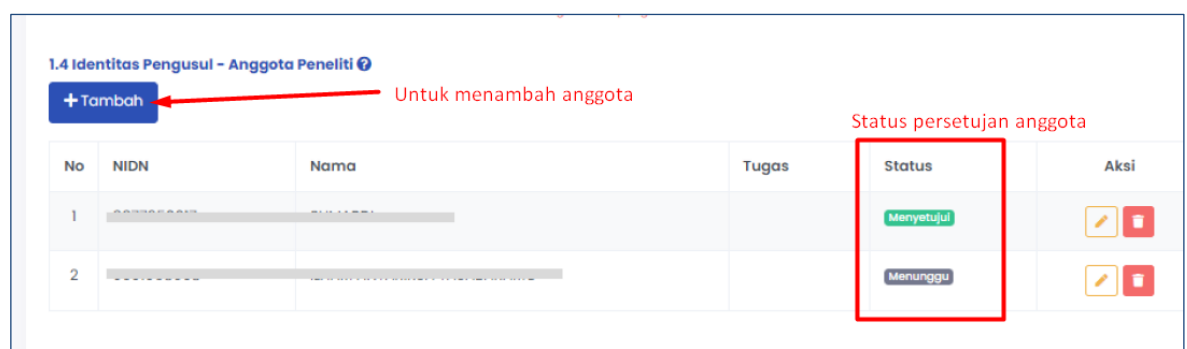

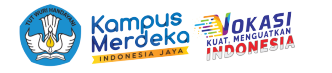

Jendela isian anggota penelitian:

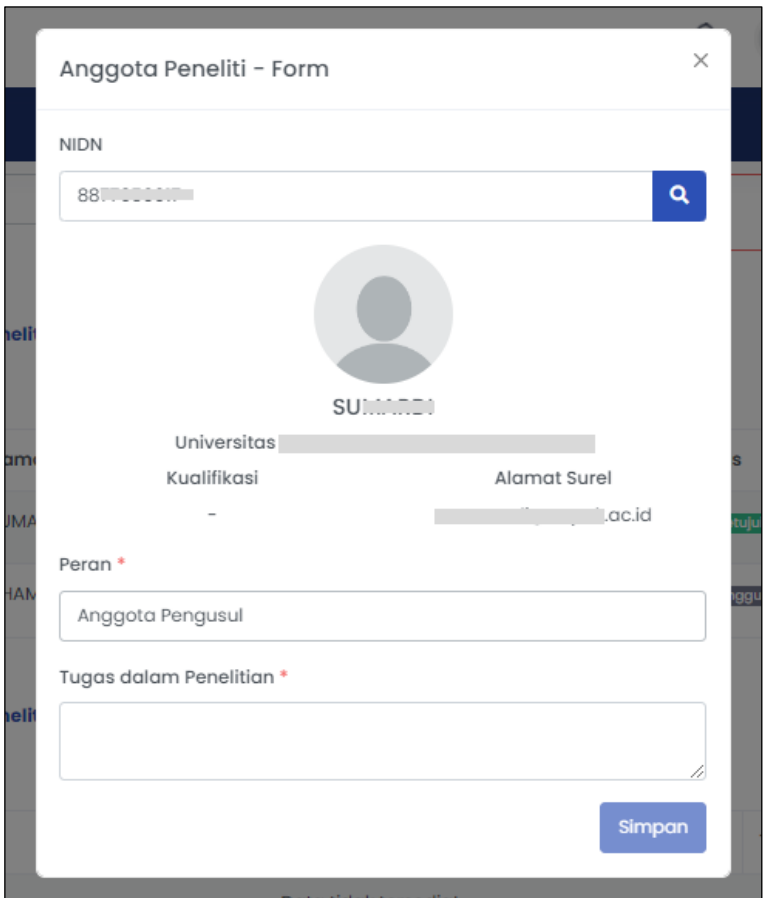

Jika NIDN benar, maka akan muncul data nama serta institusinya. Isikan peran dan tugas anggota tersebut, kemudian tekan "**simpan**". Lakukan hal yang sama untuk anggota berikutnya.

2.5 Identitas anggota peneliti non dosen dapat ditambahkan juga dengan menekan tombol "**tambah**".

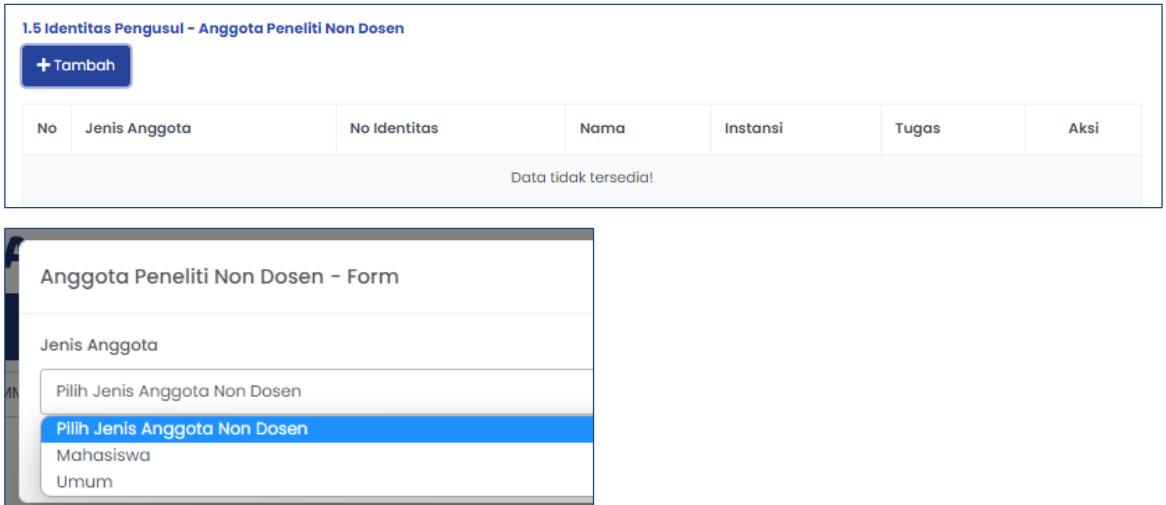

Pilih jenis anggota yang akan ditambahkan, kemudian akan muncul:

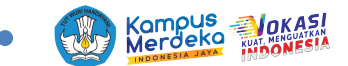

a. Jika pilihan mahasiswa:

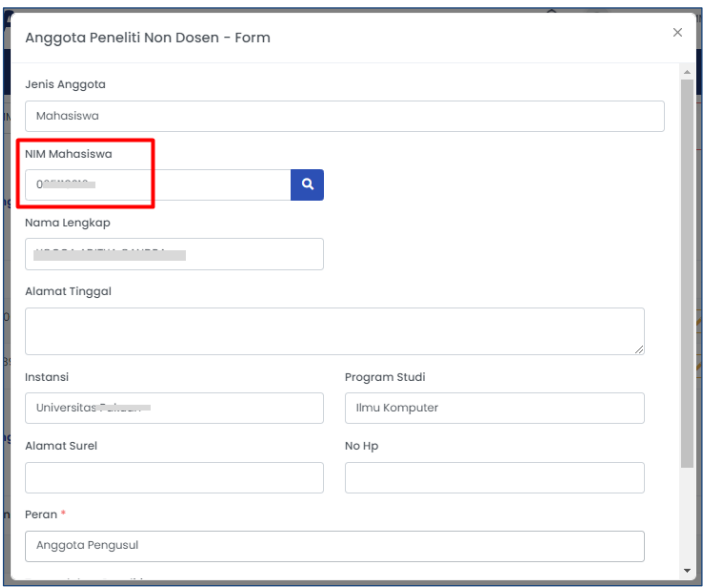

Isikan NIM mahasiswa sesuai data di PDDIKTI, kemudian akan muncul data mahasiswa tersebut. Isikan juga data pendukung seperti alamat, *email*, nomor HP, dan peran, kemudian tekan tombol "**simpan**" maka akan menambah data mahasiswa tersebut pada tabel anggota.

b. Jika pilihan umum:

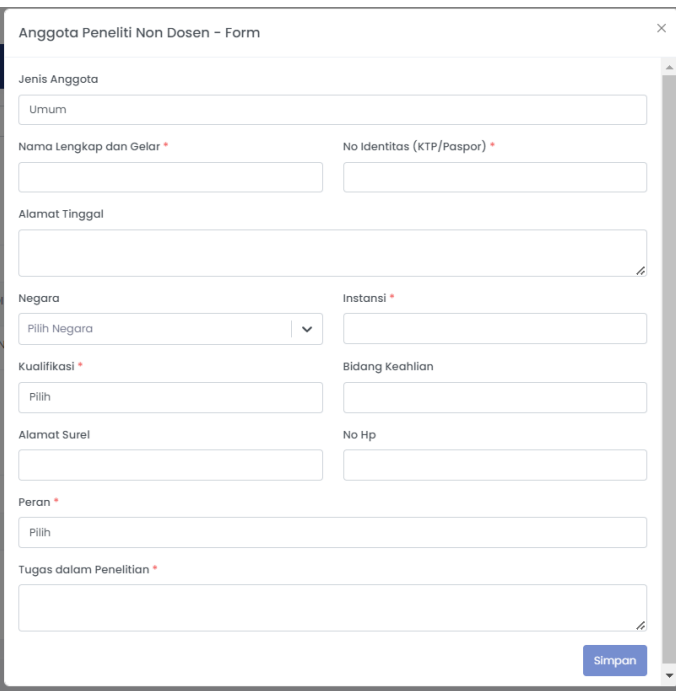

Isikan nama, nomor KTP dan data pendukung lainnya, kemudian tekan tombol "**simpan**".

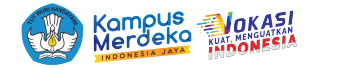

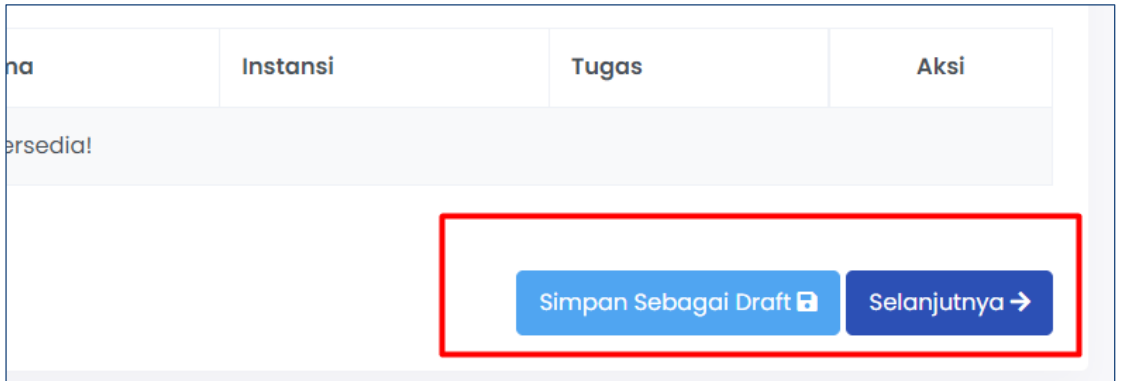

- c. Jika isian identitas pada tahap I sudah selesai, dapat melanjutkan ke tahap berikutnya dengan menekan tombol "**selanjutnya**" (tombol selanjutnya artinya lanjut ke tahap berikutnya, dan data yang sudah terisi sebelumnya disimpan ke dalam *database*).
- d. Jika isian identitas belum selesai kemudian akan dilanjutkan di lain waktu, maka dapat menekan tombol "**simpan**" sebagai *draft*.

#### **A.2 Tahap II (Substansi Usulan)**

Pada tahap ini dapat mengisikan data berikut:

1. Isikan data kelompok makro riset, unggah substansi laporan dengan cara unduh template terlebih dahulu, isikan data, simpan dalam **format pdf**, kemudian unggah *file* tersebut dengan menekan tombol "**unggah**".

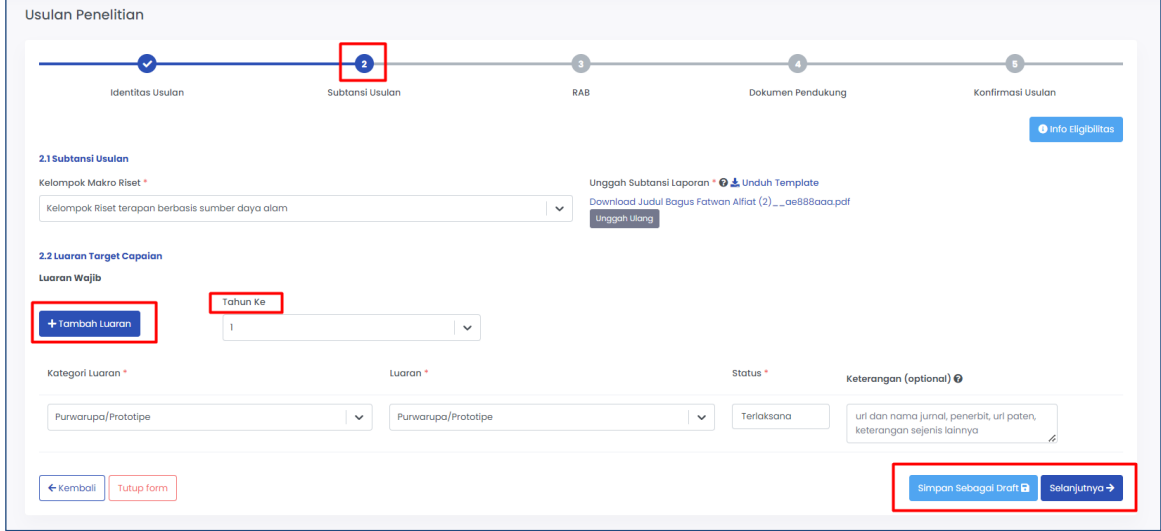

2. Isikan luaran yang dijanjikan dengan menekan tombol "**tambah luaran**", dan tidak lupa memilih tahun luaran. Akan muncul pilihan kategori luaran, luaran, status dijanjikan, dan keterangan. Isikan sesuai yang dijanjikan.

Pilihan Kategori luaran tiap tahunnya akan muncul sesuai dengan skema yang *eligible*, sesuai aturan pada buku panduan.

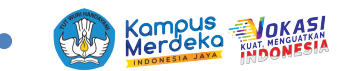

Jika sudah terisi lengkap, tekan tombol "**simpan sebagai** *draft*" untuk simpan sementara atau tekan tombol "**selanjutnya**" untuk mengisikan data selanjutnya.

#### **A.3 Tahap III (Rencana Anggaran Biaya)**

- 1. Isikan rencana anggaran belanja dengan mengisikan kelompok RAB, komponen item, volume, harga satuan, dan total. Untuk menambahkan baris baru dengan menekan tombol "**tambah**", Anda dapat menambahkan sesuai kebutuhan RAB. Jangan lupa untuk memilih tahun ke- x (jika skema multi tahun).
- 2. Informasi maksimal dana pertahun akan muncul sesuai dengan SBK yang ditentukan. Total RAB harus kurang atau sesuai dengan dana maksimal tersebut.

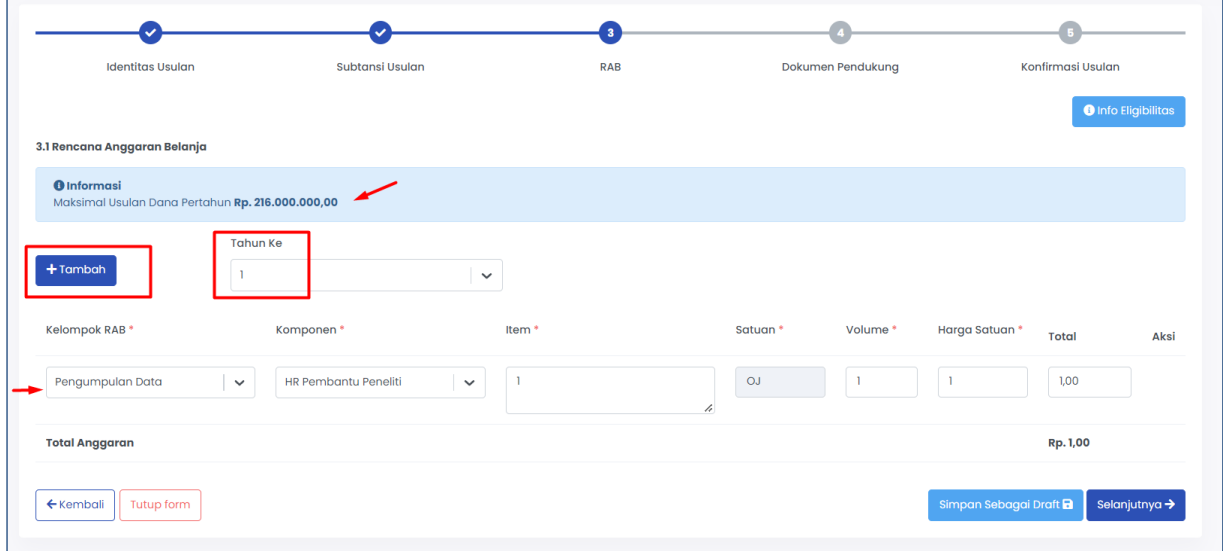

- 3. Jika dalam pengisian RAB belum selesai tetapi anda ingin menyimpannya, dapat dilakukan dengan menekan tombol "**simpan**" sebagai *draft*, data akan tersimpan dan dapat dilanjutkan pengisian di waktu yang lain.
- 4. Jika pengisian sudah lengkap dapat menekan tombol "**selanjutnya**".

#### $\overline{\phantom{a}}$  $\bullet$ **Identitas Usular** Subtansi Usular  $R\Delta R$ Dokumen Pendukung Konfirmasi Usulan **O** Info Eligibilit 4.1 Dokumen Penduku  $+$ Tambah  $No$ Mitro Email Institusi **Kontribusi Pendanaar** Aksi Data tidak tersedia!  $\leftarrow$  Kembali Tutup form Simpan Sebagai Draft **D** Selanjutnya ·

#### **A.4 Tahap IV (Data Pendukung)**

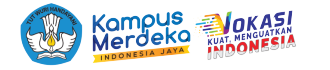

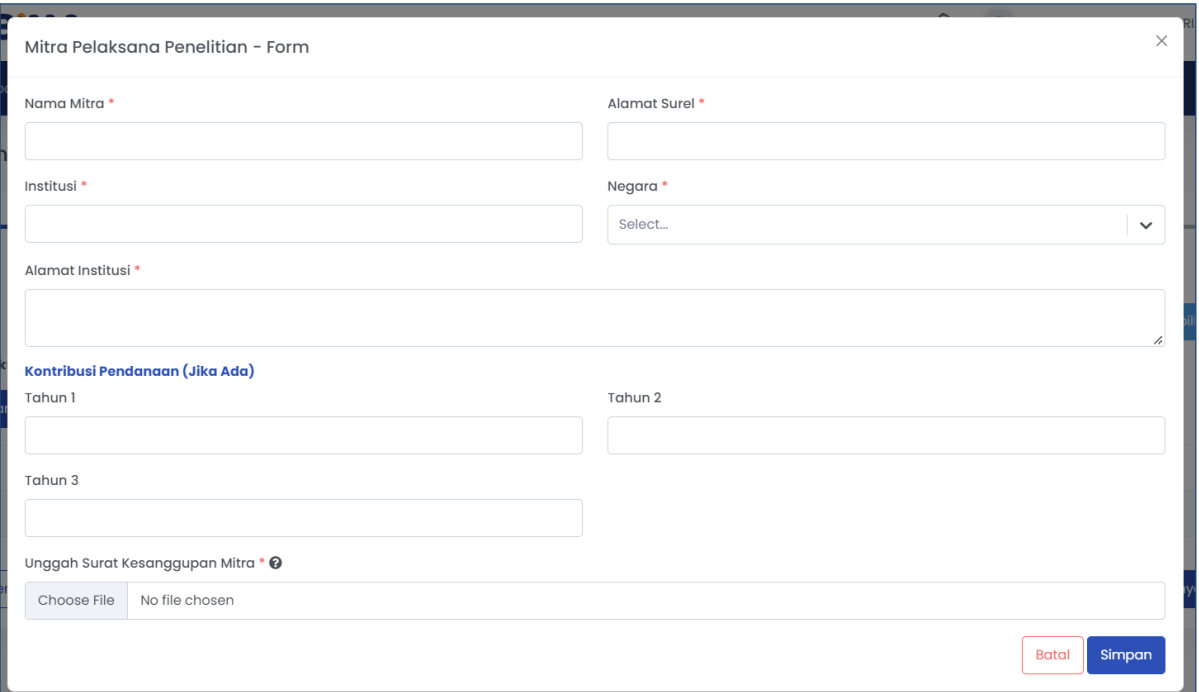

- 1. Isikan data mitra dengan menekan tombol "**tambah**", akan muncul jendela isian mitra. Isikan data nama, alamat institusi, email, nilai kontribusi, dan unggah surat kesanggupan dengan format pdf, kemudian "**simpan**".
- 2. Pada tahap 4 ini, isian data telah selesai, Anda dapat kembali ke tahap sebelumnya dengan menekan tombol "**kembali"**, atau untuk melanjutkan tekan tombol "**selanjutnya**".

#### **A.5 Tahap V (Konfirmasi Usulan)**

Di tahap V (Konfirmasi usulan) merupakan halaman tampilan semua data yang telah diisikan sebelumnya pada tahap I, II, III, dan IV. Anda dapat cek ulang data yang diisikan, jika terdapat kesalahan Anda dapat mengubah data dengan menekan tombol "**kembali**".

Anda dapat mengunduh rekap hasil isian dengan menekan ikon *file* berikut:

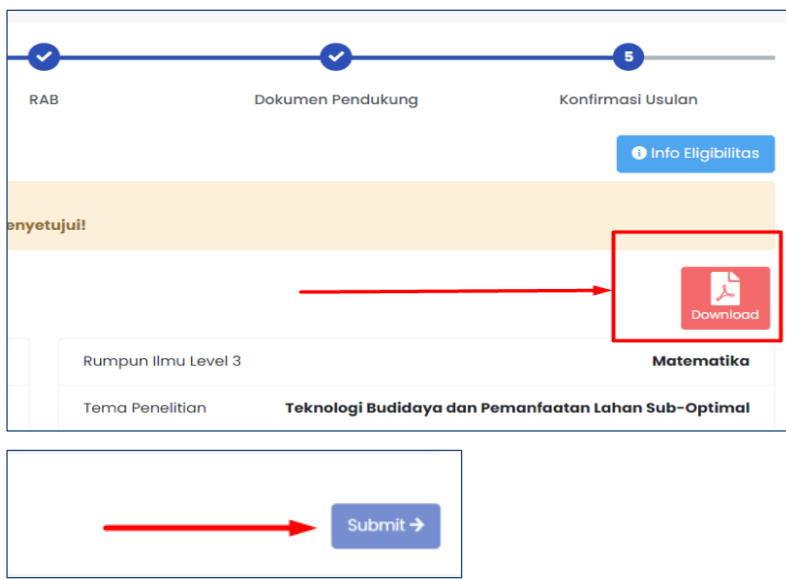

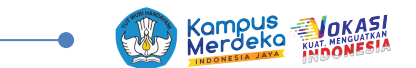

Jika sudah dirasa sesuai, tekan tombol "**submit**" pada pojok kanan bawah. **Setelah submit, data yang sudah Anda isikan tidak dapat lagi untuk diubah, tekan tombol "simpan" sebagai** *draft* **jika masih ingin mengubah.**

Jika anggota usulan penelitian/pengabdian belum menyetujui kesanggupan sebagai anggota, maka Anda tidak akan dapat melakukan proses "*submit*".

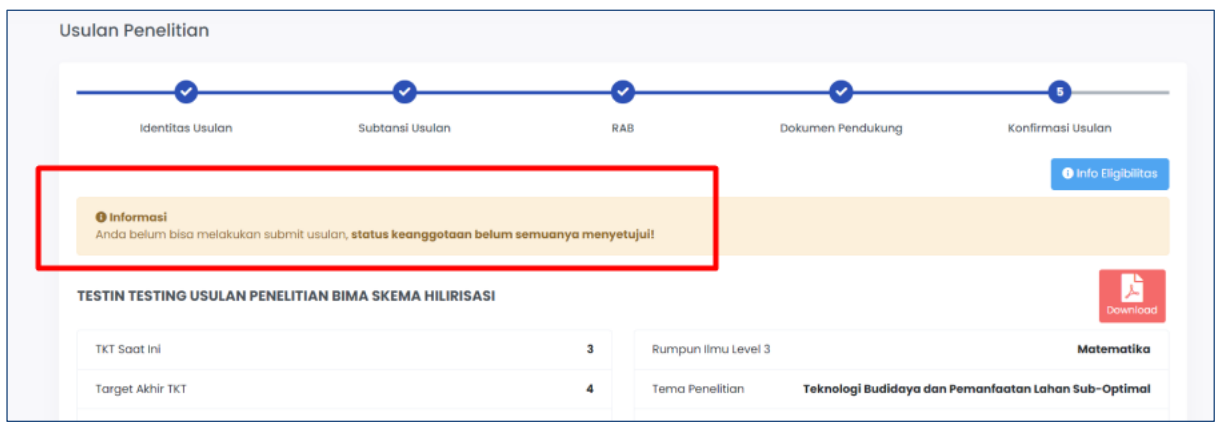

Semua anggota harus menyetujui terlebih dahulu agar dapat submit usulan.

#### **Persetujuan Anggota**

Untuk persetujuan anggota dapat dilakukan dengan menekan ikon "lonceng" yang terletak di kanan atas pada akun anggota. Tekan salah satu undangan penelitan.

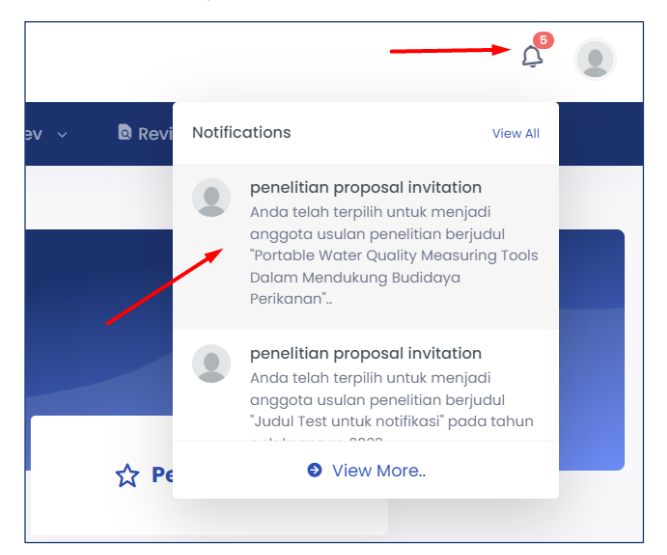

Lihat detail penelitian tersebut, dapat juga unduh dokumen dengan menekan ikon pdf berwarna merah berikut:

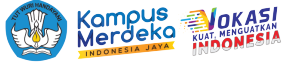

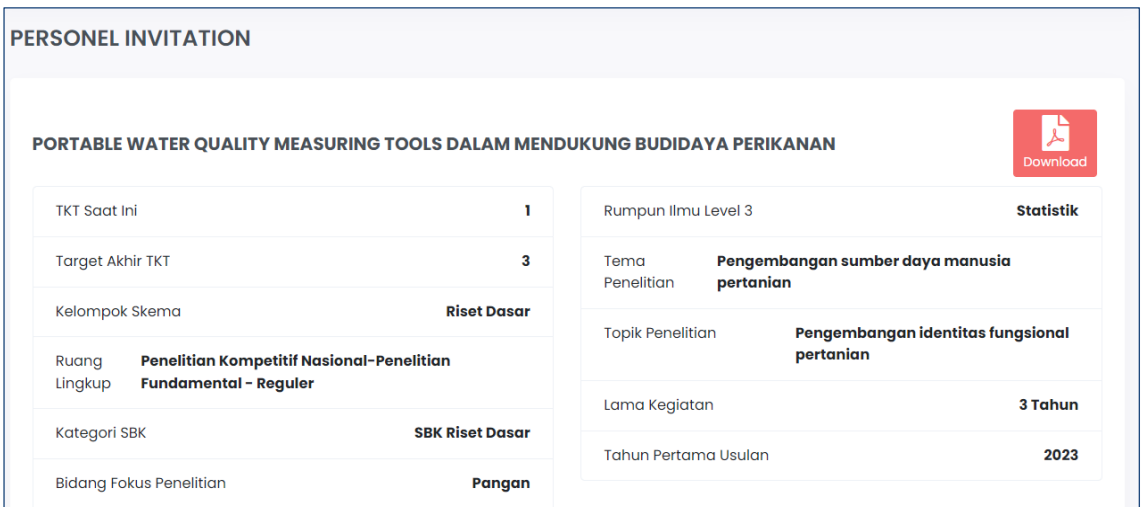

Di bagian akhir, Anda dapat menyetujui dengan menekan tombol "**setuju menjadi anggota**"

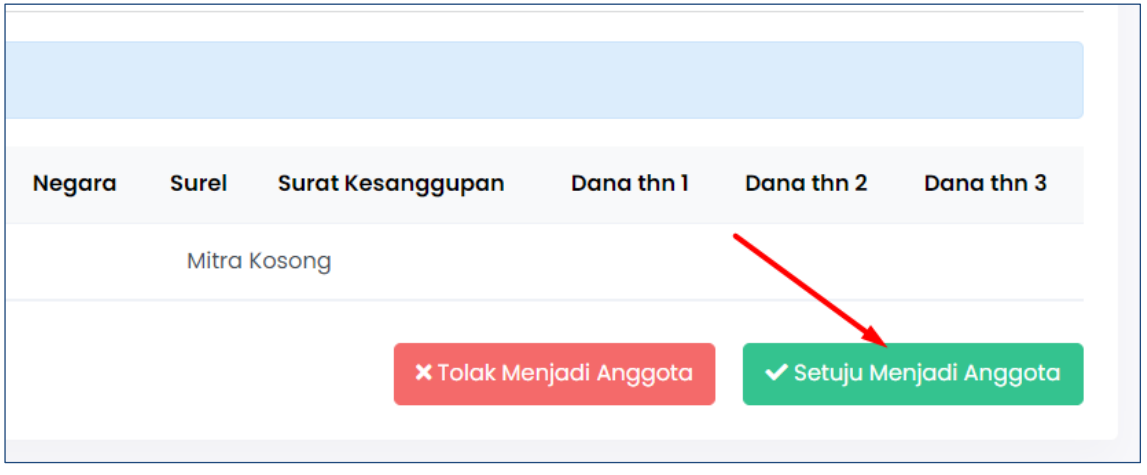

Setelah menyetujui, kemudian akan muncul daftar usulan baru pada menu usulan baru penelitian/pengabdian dengan peran "anggota" berikut:

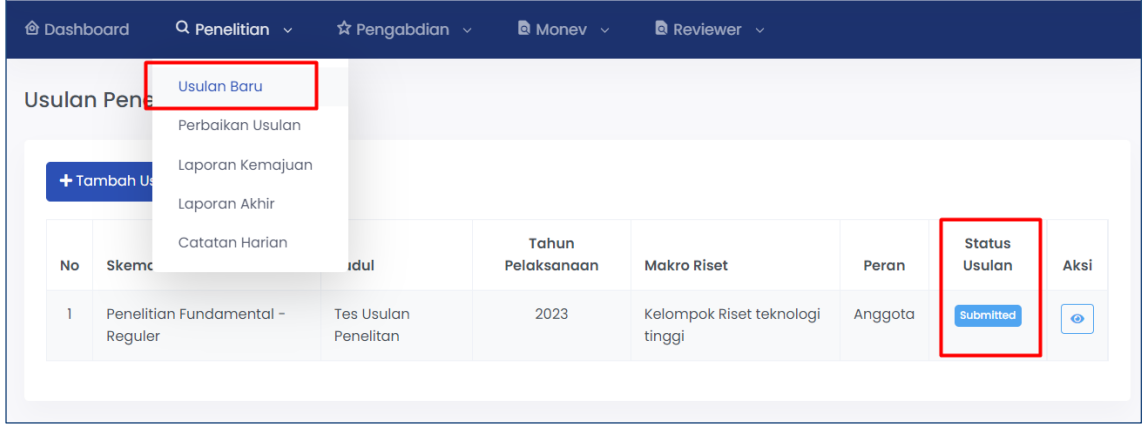

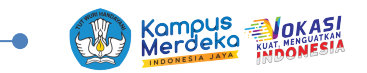

Pada halaman akun pengusul/ketua, pada halaman identitas usulan, bagian anggota, status akan berubah menjadi "**menyetujui**".

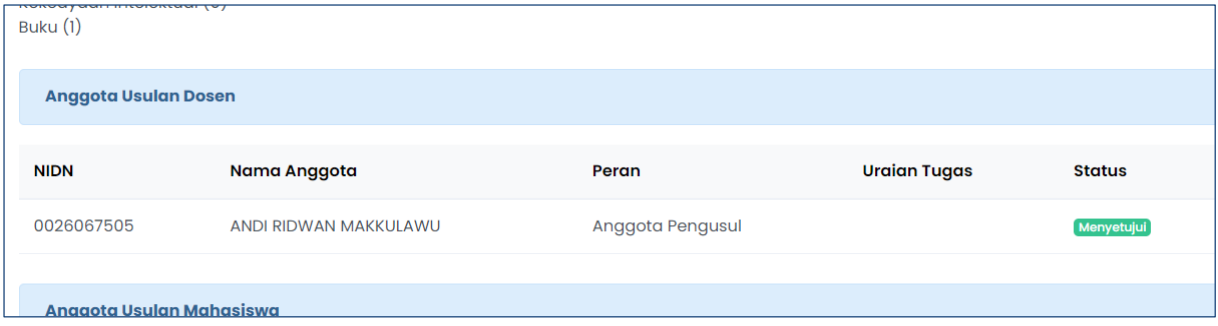

#### **Persetujuan LPPM**

Persetujuan usulan baru penelitian maupun pengabdian dapat dilakukan oleh Kepala LPPM dengan cara login sebagai kepala LPPM dengan akun yang telah diberikan.

#### Tekan menu **Persetujuan Usulan** > **Usulan Baru**

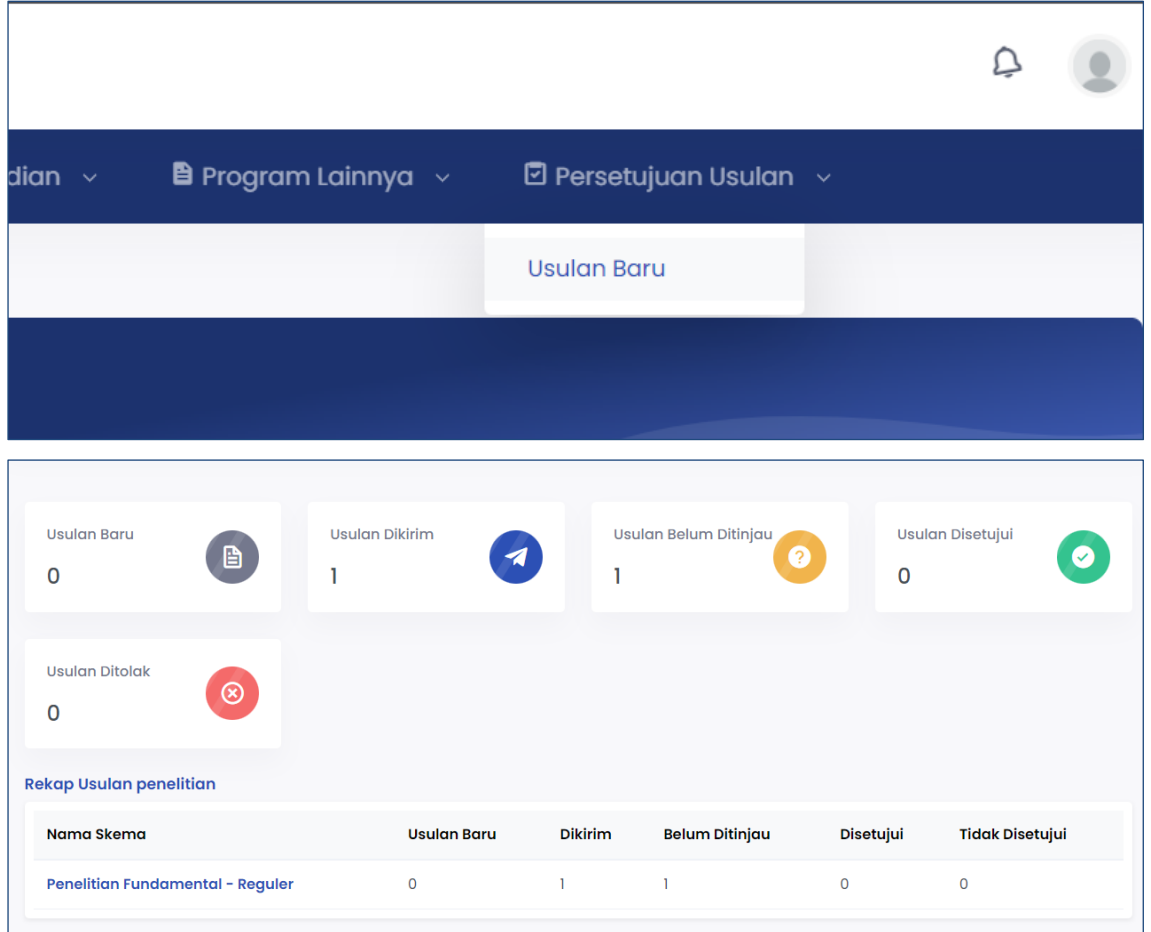

Akan muncul halaman di atas, dan tekan kotak "**usulan belum ditinjau"**, maka akan muncul halaman berikut:

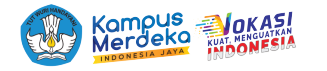

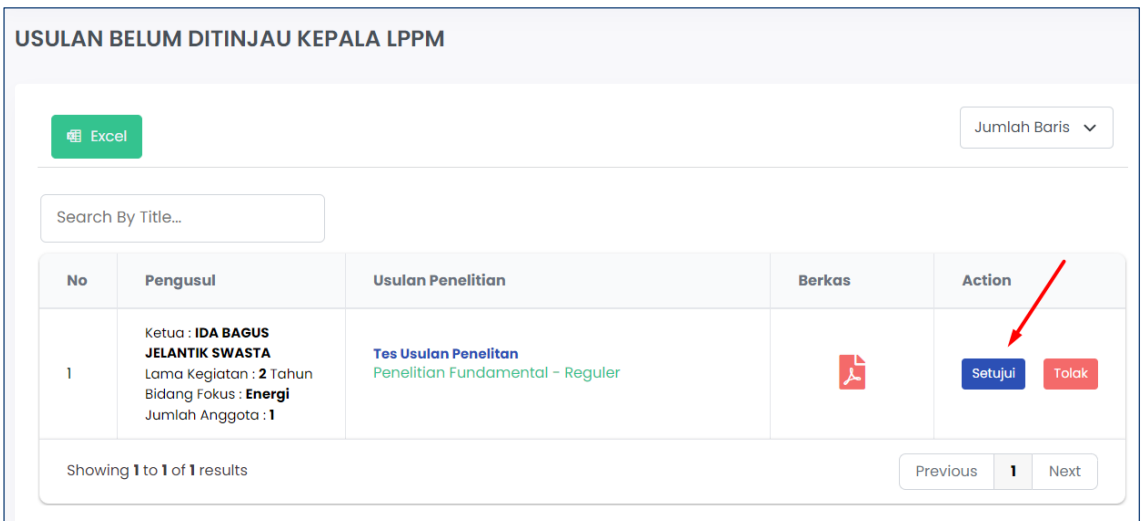

Untuk menyetujui tekan tombol "**setujui**" seperti gambar di atas.

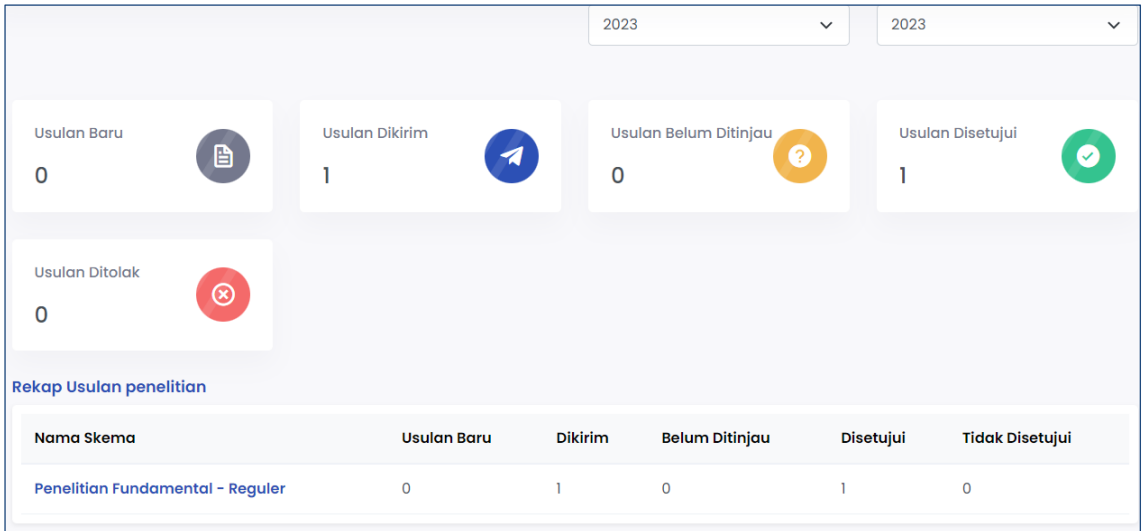

Setelah disetujui angka usulan "**belum ditinjau**" akan berpindah ke usulan "**disetujui**"

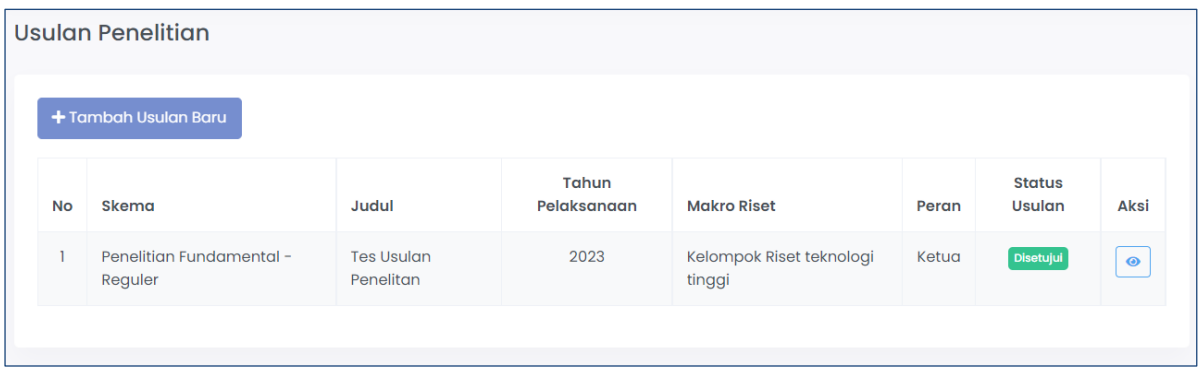

Pada akun dosen ketua juga akan berubah menjadi "**disetujui**"

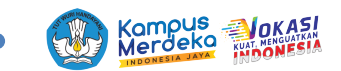

#### **B. Usulan Pengabdian kepada Masyarakat**

Pada tahapan usulan pengabdian, pengusul akan melalui beberapa tahapan pada aplikasi BIMA, yakni tahap identitas usulan, substansi usulan, rencana anggaran biaya (RAB), dokumen pendukung, dan konfirmasi usulan. Pada setiap tahap akan dilakukan pengecekan oleh sistem BIMA terhadap kesesuaian data dan isi yang diusulkan oleh pengusul.

1. Akses BIMA dengan membuka *browser* dengan URL **bima.kemdikbud.go.id**

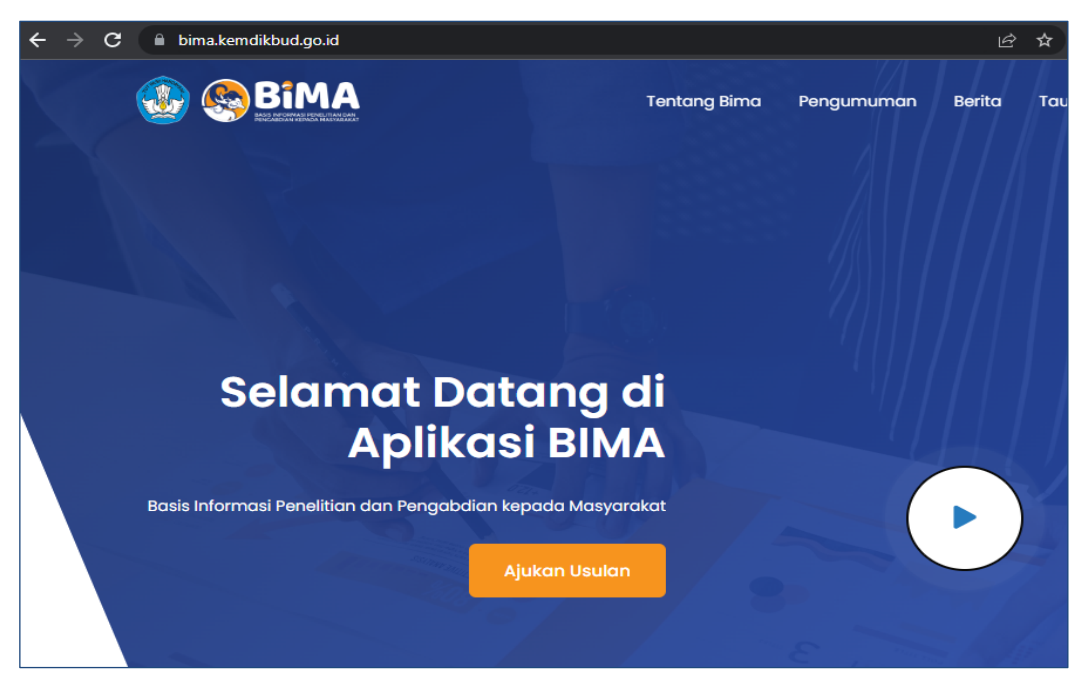

2. Tekan tombol "*login*" dengan mengisi *user* dan *password* BIMA terdaftar.

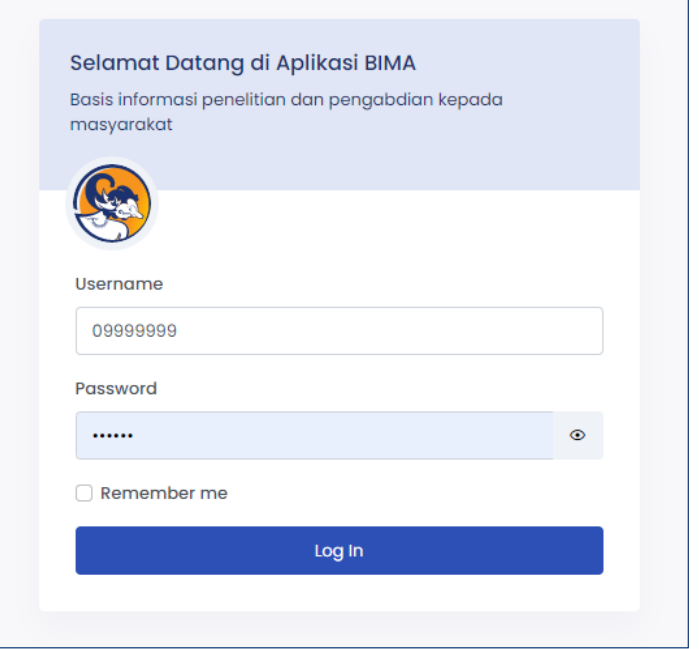

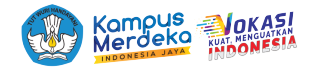

3. Untuk mengusulkan proposal baru, tekan menu berikut:

Usulan pengabdian bisa dilakukan dengan menekan menu **Pengabdian** > **Usulan Baru**

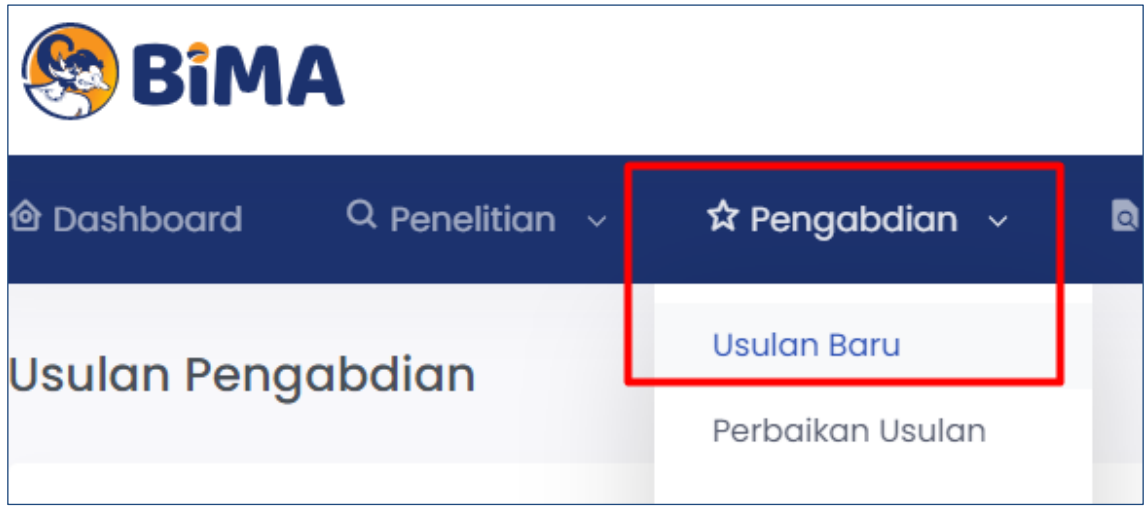

Akan muncul halaman list usulan pengabdian berikut, tekan tombol "**Tambah Usulan Baru**".

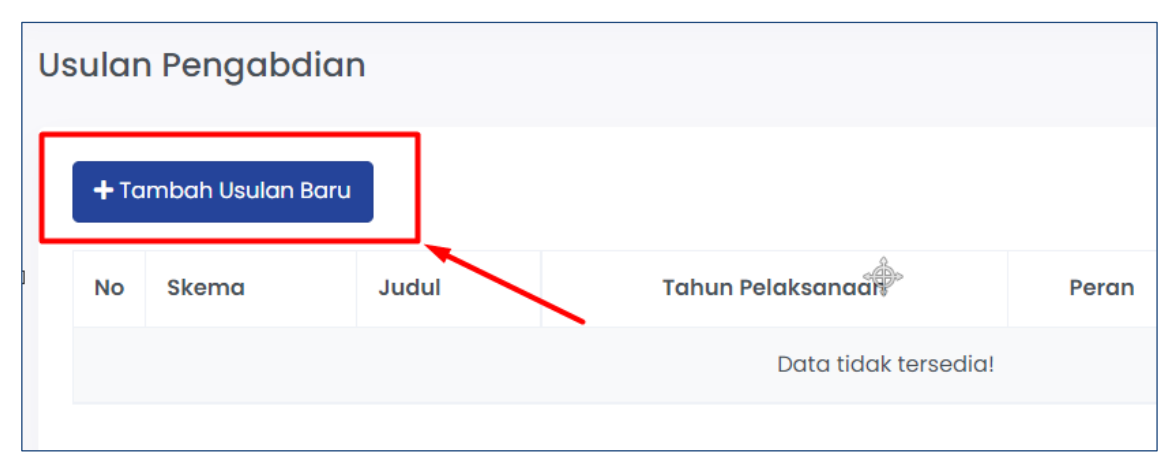

#### **B.1 Tahap Identitas Usulan**

Pada bagian substansi usulan akan dilakukan pengecekan detail data pengusul yang diambil dari basis data SINTA dan PDDIKTI. Kesesuaian data ini akan menentukan jenis skema yang dapat dipilih oleh pengusul, baik dari pengusul perguruan tinggi penyelenggara pendidikan akademik atau pun pengusul perguruan tinggi penyelenggara pendidikan vokasi. Untuk memastikan data yang diambil oleh BIMA sudah benar, lakukan sinkronisasi dengan SINTA dan PDDIKTI melalui laman *dashboard* BIMA.

#### **Langkah usulan** sebagai berikut:

1. Saat menambahkan usulan baru, maka akan muncul tampilan jendela eligibilitas (informasi pemenuhan syarat minimum profil dosen untuk skema yang dapat diusulkan). Info eligibilitas juga dapat dilihat kembali menggunakan tombol "**Info Eligibilitas**".

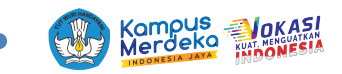

a. Jika jendela eligibilitas sesuai persyaratan:

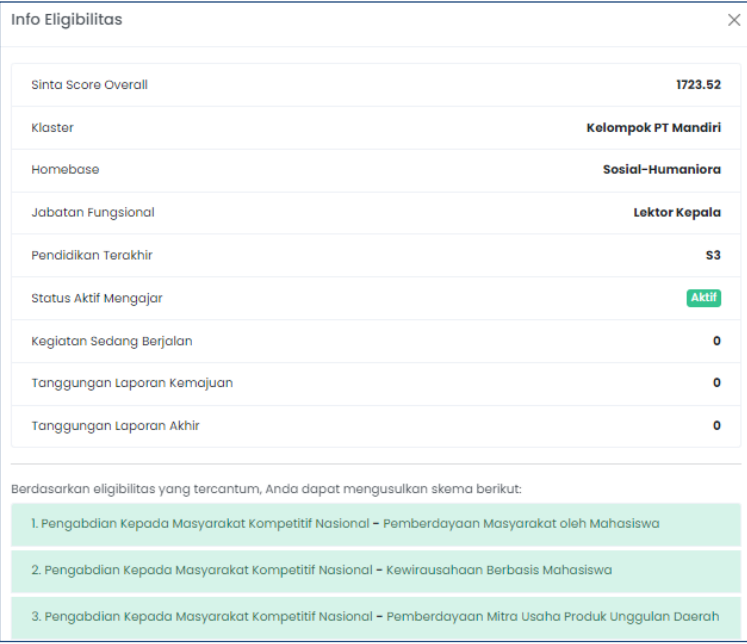

b. Jika jendela eligibilitas tidak sesuai persyaratan:

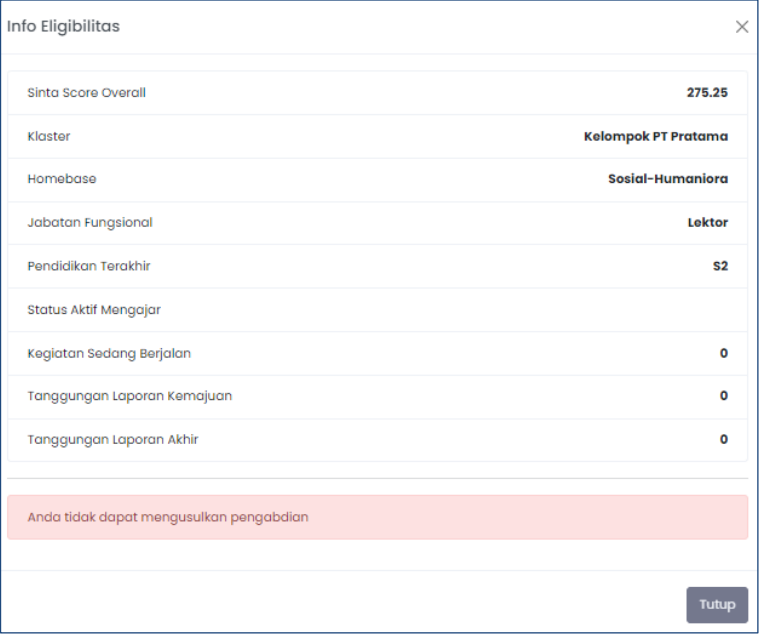

Akan muncul notifikasi "*Anda tidak dapat mengusulkan pengabdian*"

2. Selanjutnya isikan data identitas usulan di tahap kesatu usulan.

Dalam mengisi data identitas usulan, isian sama dengan usulan penelitian tetapi ada perbedaan yaitu tanpa pengisian TKT.

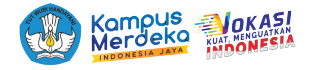

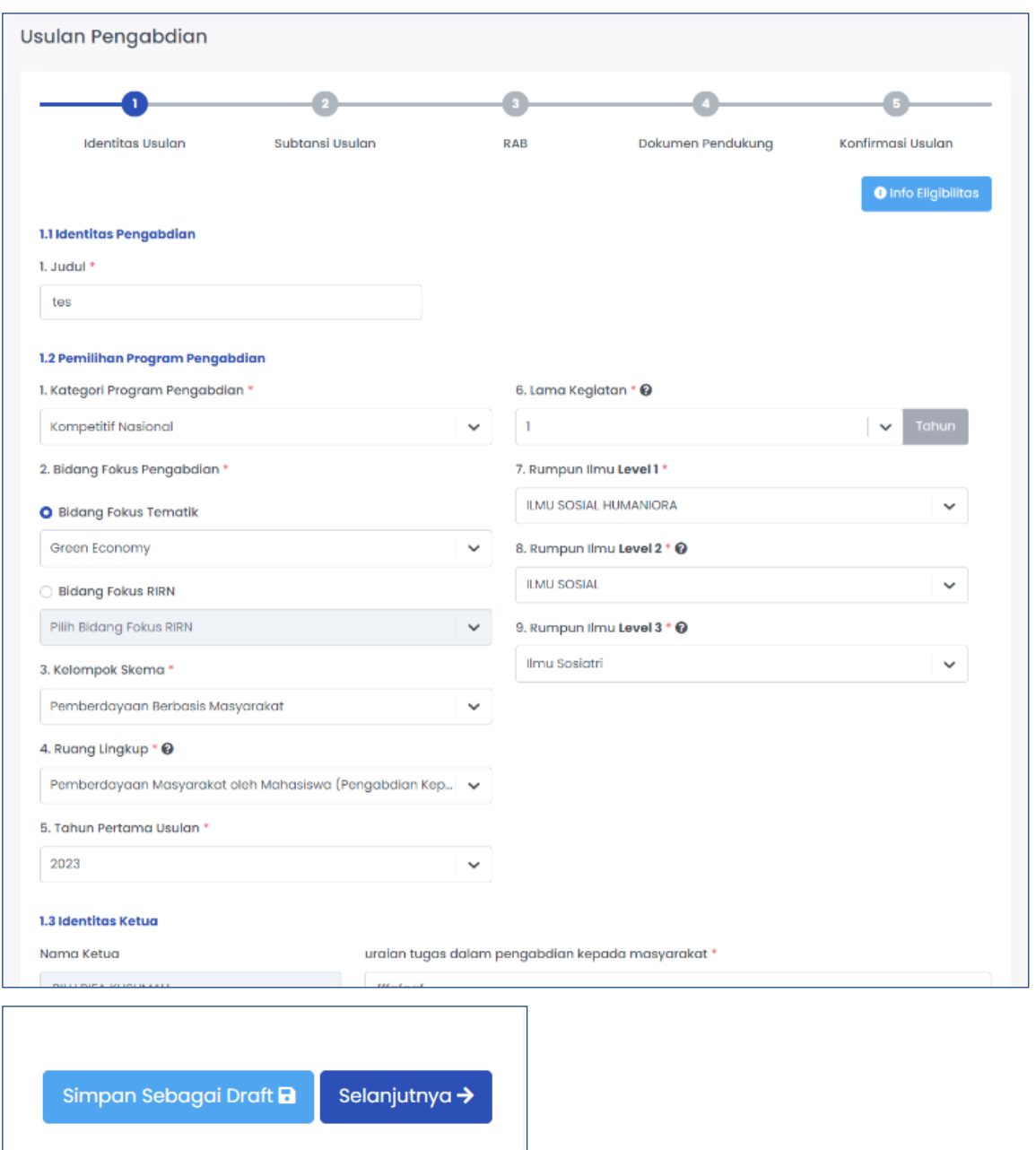

- 2.1 Pada tahapan pengisian data pemilihan program pengabdian disesuaikan dengan spesifikasi usulan yang akan diusulkan. Pilihan seperti kelompok skema dan ruang lingkup akan menyesuaikan dengan eligibilitas pengusul.
- 2.2 Identitas ketua akan terisi otomatis sesuai dengan login sistem BIMA, isikan uraian tugas dalam pengabdian.
- 2.3 Identitas anggota pengusul pengabdian dapat ditambahkan dengan menekan tombol "**tambah**", maka akan muncul jendela isian anggota. Isikan NIDN dosen anggota sesuai data di PDDIKTI.

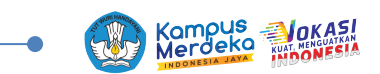

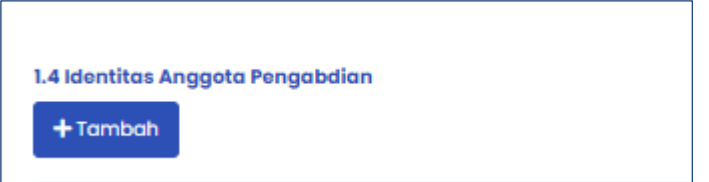

#### Jendela isian anggota pengabdian

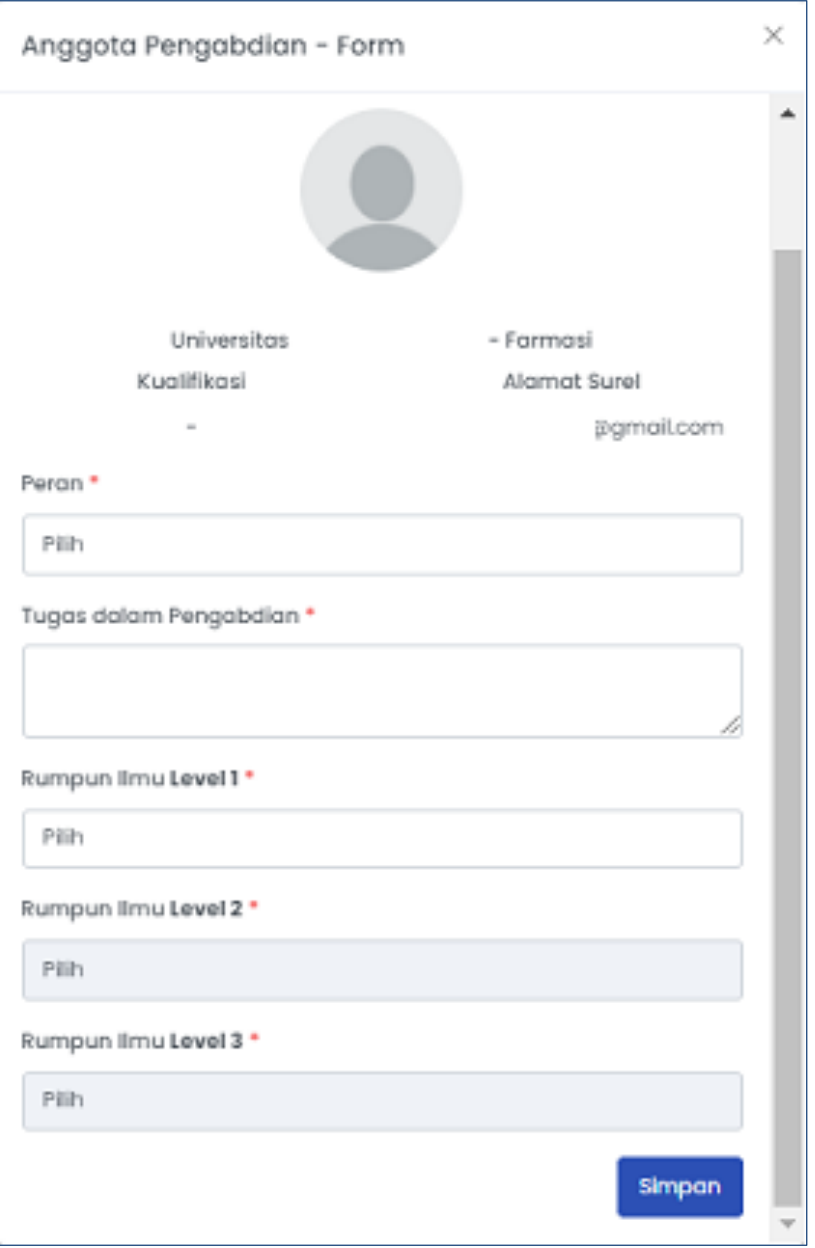

Jika NIDN benar maka akan muncul data nama serta institusinya. Isikan peran dan tugas anggota tersebut, lalu isikan rumpun ilmu level 1, level 2, dan level 3, kemudian tekan "**simpan**." Lakukan hal yang sama untuk anggota berikutnya.

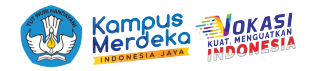

2.4 Identitas mahasiswa dapat ditambahkan juga dengan menekan tombol "**tambah**".

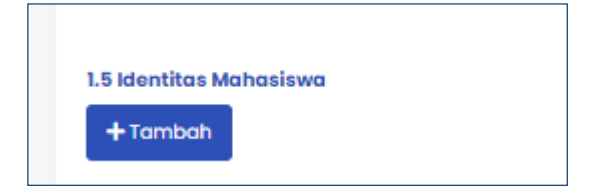

#### Jendela isian mahasiswa:

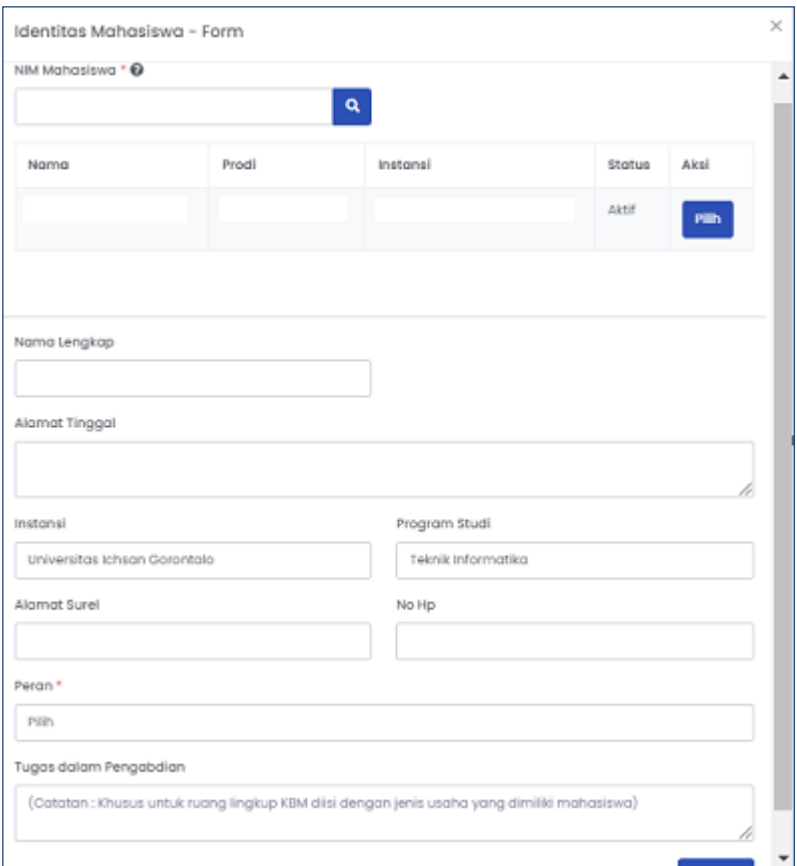

Isikan NIM mahasiswa sesuai data di PDDIKTI, kemudian akan muncul data mahasiswa tersebut. Isikan juga data pendukung seperti alamat, email, nomor HP dan peran, kemudian tekan tombol "**simpan**", maka akan menambah data mahasiswa tersebut pada tabel identitas mahasiswa.

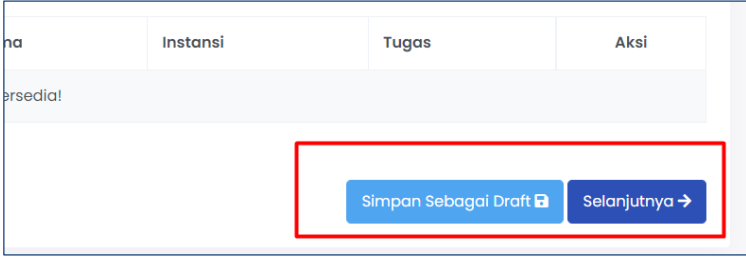

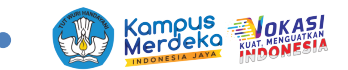

- a. Jika isian identitas pada tahap I sudah selesai, dapat melanjutkan ke tahap berikutnya dengan menekan tombol "**selanjutnya**" (tombol selanjutnya artinya lanjut ke tahap berikutnya, dan data yang sudah terisi sebelumnya disimpan ke dalam *database*).
- b. Jika isian identitas belum selesai kemudian akan dilanjutkan di lain waktu, maka dapat menekan tombol "**simpan**" sebagai *draft.*

#### **B.2 Tahap II (Substansi Usulan)**

Pada tahap ini dapat mengisikan data berikut:

1. Unggah substansi laporan dengan cara unduh template terlebih dahulu, isikan data, simpan dalam **format pdf**, kemudian unggah *file* tersebut dengan menekan tombol "**unggah".**

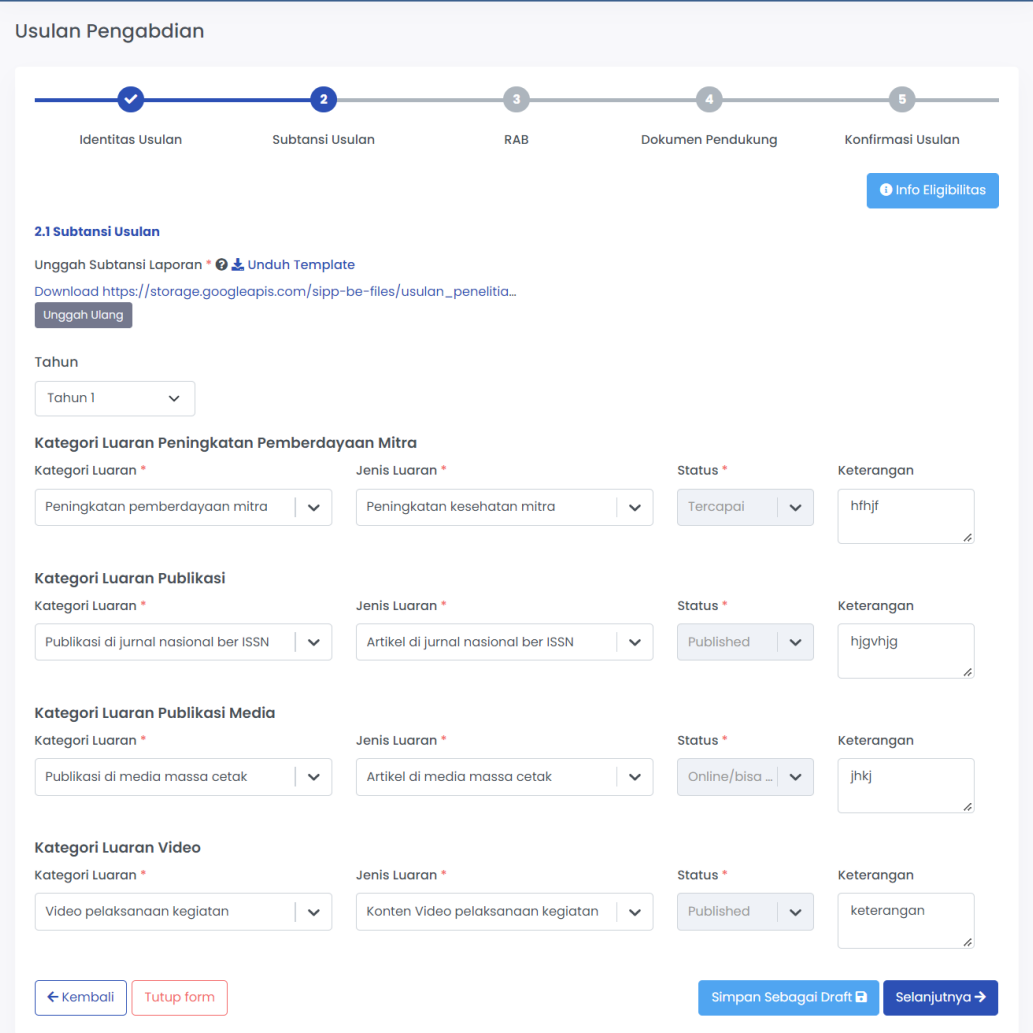

2. Isikan luaran yang dijanjikan yang sudah tersedia di sistem, dengan menekan *dropdown* di setiap kategori luaran, isikan sesuai yang dijanjikan. Pilihan kategori luaran tiap tahunnya akan muncul sesuai dengan skema yang *eligible*, sesuai aturan pada buku panduan yang berlaku.

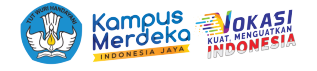

Jika sudah terisi lengkap, tekan tombol "**simpan**" sebagai *draft* untuk simpan sementara atau tekan tombol "**selanjutnya**" untuk mengisikan data selanjutnya.

#### **B.3 Tahap III (Rencana Anggaran Biaya)**

1. Isikan rencana anggaran belanja dengan mengisikan kelompok RAB, komponen item, volume, dan harga satuan. Untuk menambahkan baris baru dengan menekan tombol "**tambah**", Anda dapat menambahkan sesuai kebutuhan RAB. Jangan lupa untuk memilih tahun ke- x (jika skema multi tahun).

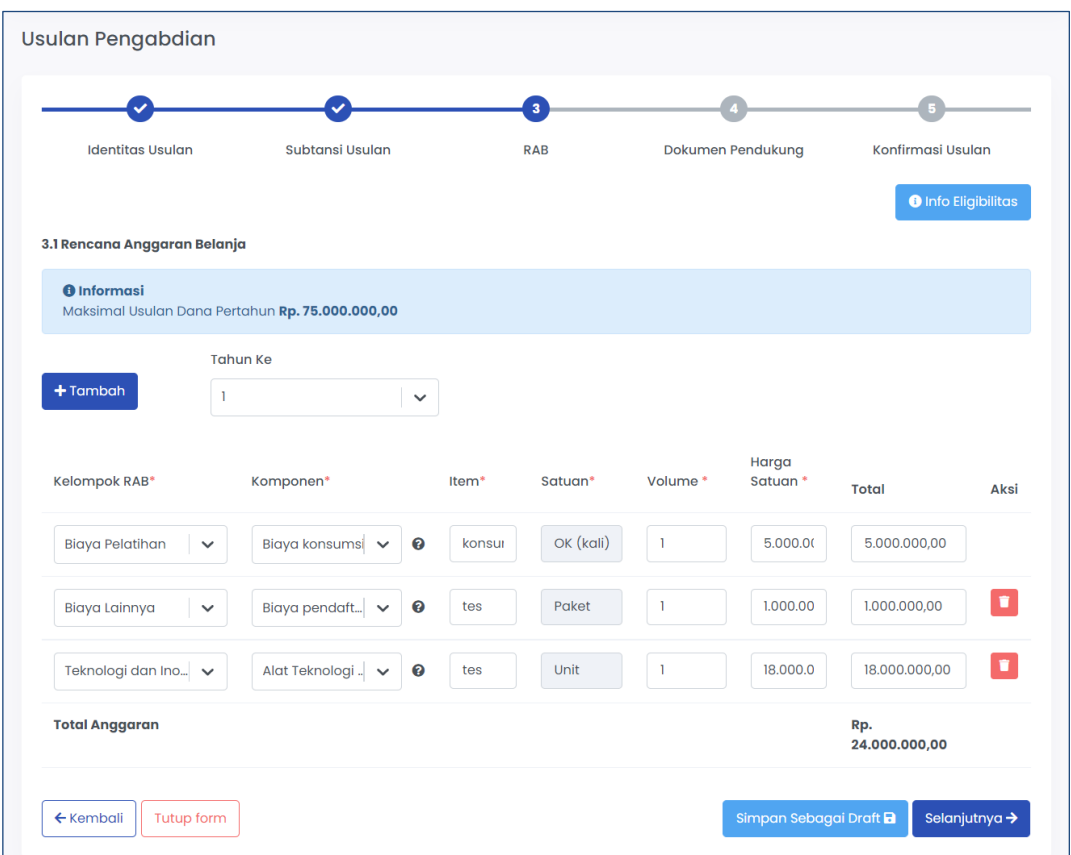

- 2. Informasi maksimal dana pertahun akan muncul sesuai dengan ruang lingkup yang dipilih dan total RAB harus kurang atau sesuai dengan dana maksimal tersebut. Setiap komponen mempunyai bobot yang berbeda-beda sesuai dengan substansi pada buku panduan yang berlaku.
- 3. Jika dalam pengisian RAB belum selesai, tetapi Anda ingin menyimpannya, maka dapat dilakukan dengan menekan tombol "**simpan**" sebagai *draft*, data akan tersimpan dan dapat dilanjutkan pengisian di waktu yang lain.
- 4. Jika pengisian sudah lengkap dapat menekan tombol "**selanjutnya**".

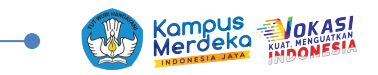

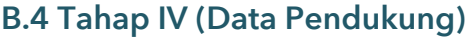

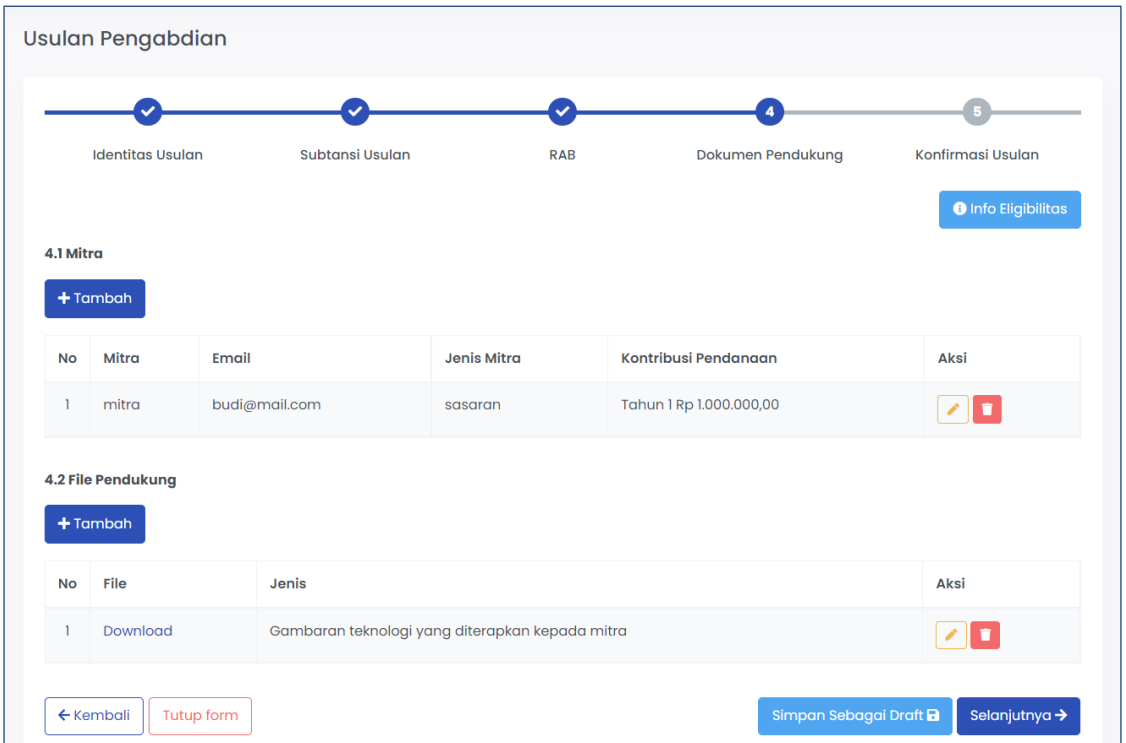

1. Isikan data mitra dengan menekan tombol "**tambah**", akan muncul jendela isian mitra. Isikan data nama, jenis mitra, lokasi provinsi mitra, lokasi kabupaten/kota mitra, pimpinan mitra, surel, kontribusi pendanaan dan unggah surat kesanggupan dengan format pdf, kemudian "**simpan**".

Jendela isian mitra pelaksana:

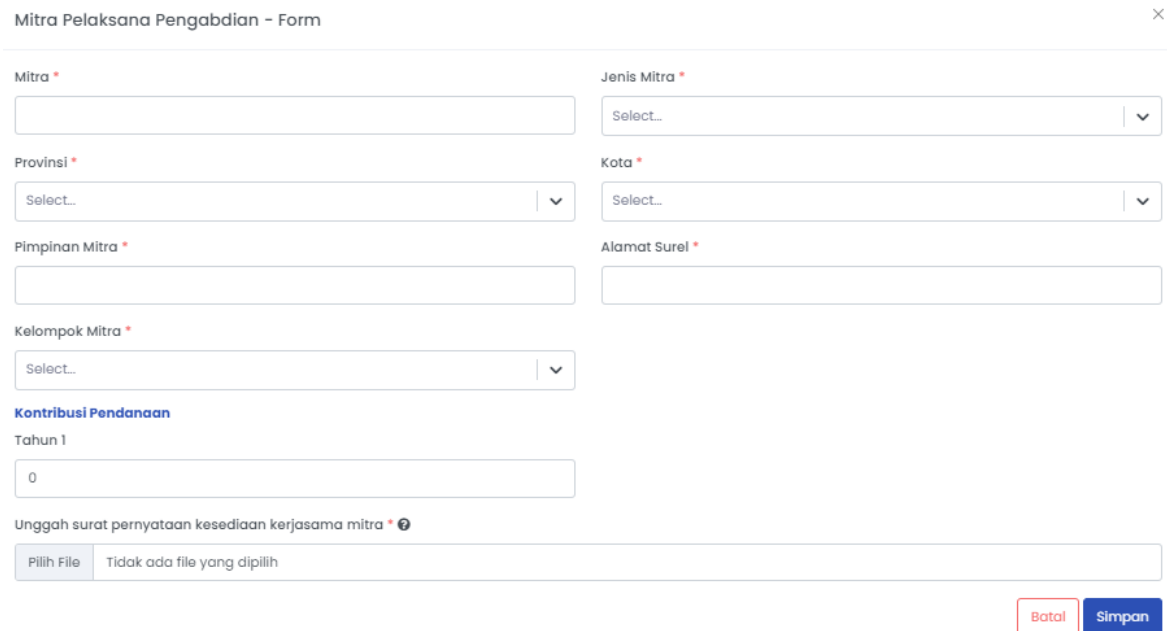

Infomasi untuk jenis mitra ada yang diwajibkan dengan memperhatikan skema (ruang lingkup) yang dipilih sesuai buku panduan yang berlaku.

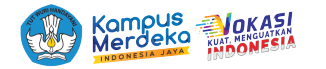

2. Isian *File* Pendukung dapat ditambahkan dengan menekan tombol "**tambah**", maka akan muncul jendela isian *file* pendukung, pilih *file* isian yang akan diunggah.

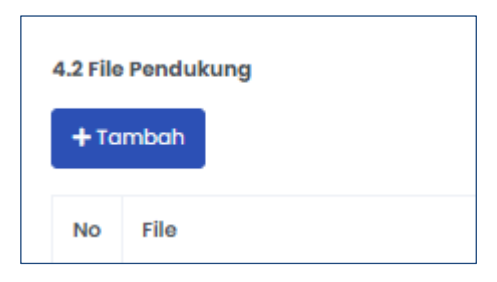

#### Jendela isian *File* Pendukung

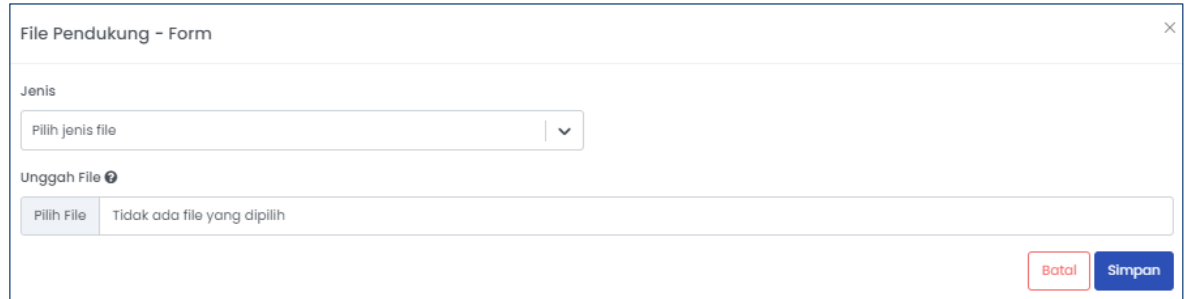

Pilih jenis isian *file* yang akan diunggah, lalu klik pilih *file*, setelah terunggah, klik simpan.

Pada tahap 4 ini, isian data telah selesai, Anda dapat kembali ke tahap sebelumnya dengan menekan tombol "**kembali"**, atau untuk melanjutkan tekan tombol "**selanjutnya**".

#### **B.5 Tahap V (Konfirmasi Usulan)**

Di tahap V (Konfirmasi usulan) merupakan halaman tampilan semua data yang telah diisikan sebelumnya pada tahap I, II, III, dan IV. Anda dapat mengecek ulang data yang diisikan, jika terdapat kesalahan Anda dapat mengubah data dengan menekan tombol "**kembali**".

Anda dapat mengunduh rekap hasil isian dengan menekan ikon *file* berikut:

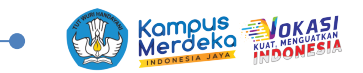

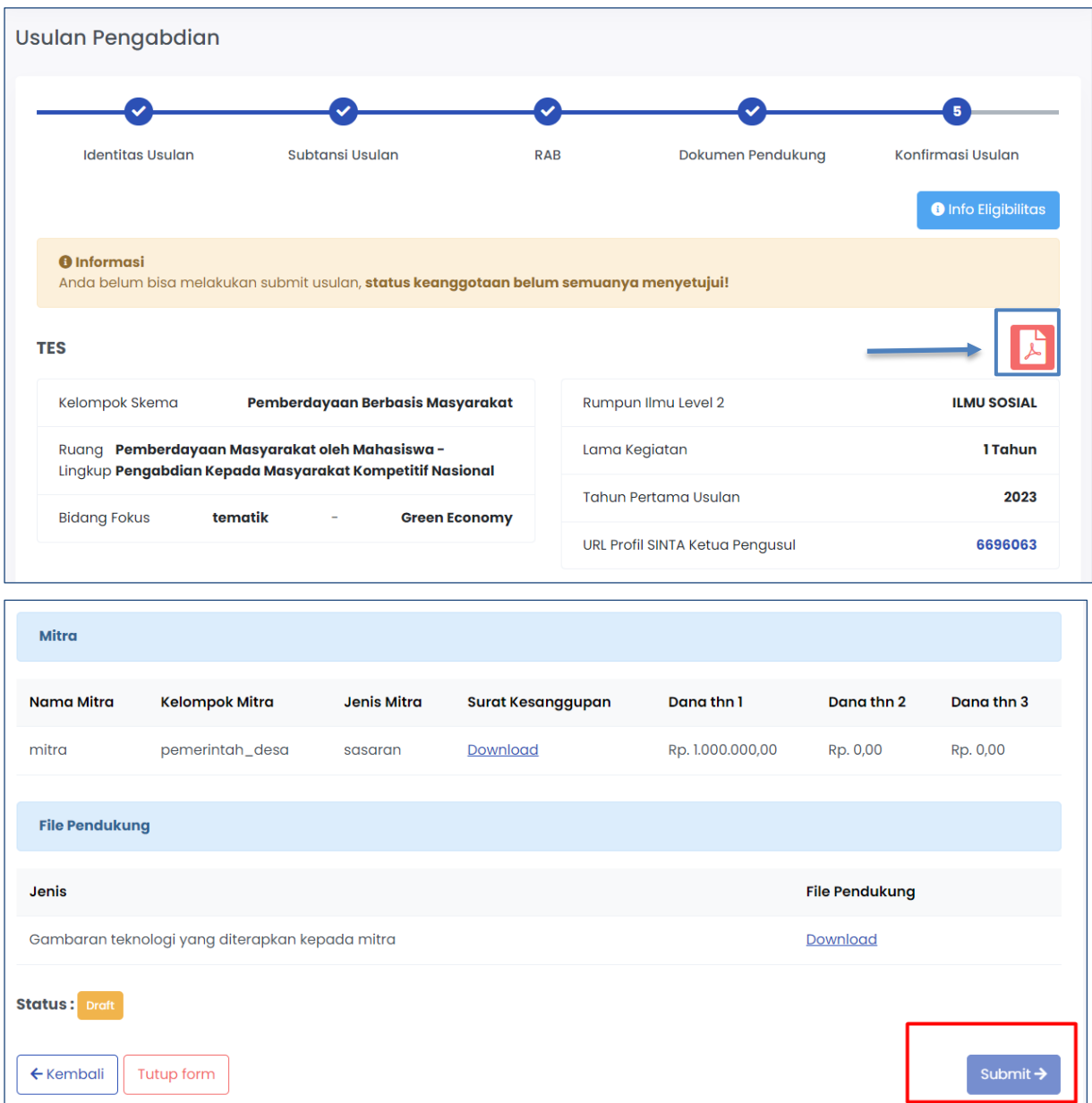

Jika sudah dirasa sesuai, tekan tombol "**submit**" pada pojok kanan bawah. **Setelah submit data yang sudah Anda isikan tidak diperkenan lagi untuk diubah, tekan tombol "simpan" sebagai** *draft* **jika masih ingin mengubah.**

Jika anggota usulan penelitian/pengabdian belum menyetujui kesanggupan sebagai anggota, maka tidak akan bisa melakukan proses *submit*.

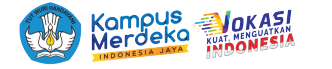

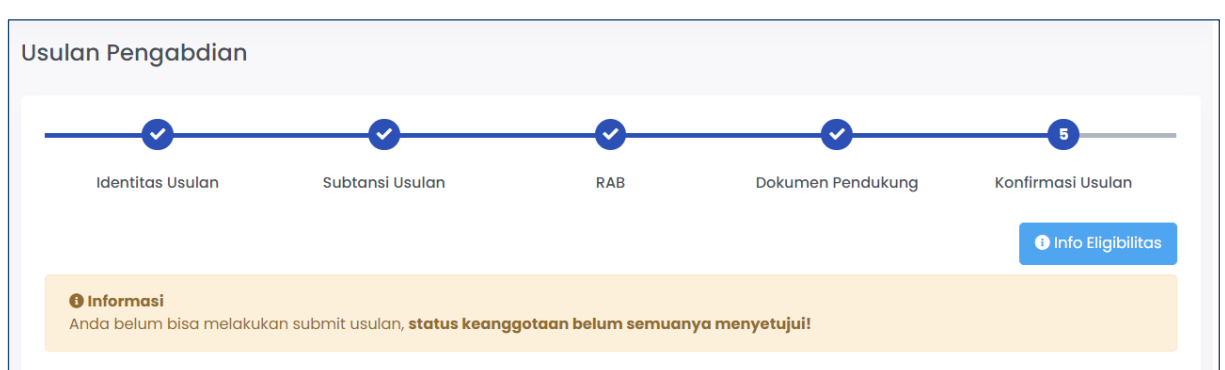

#### **Persetujuan Anggota**

Untuk persetujuan anggota dapat dilakukan dengan menekan ikon "lonceng" yang terletak di kanan atas pada akun anggota. Tekan salah satu undangan pengabdian.

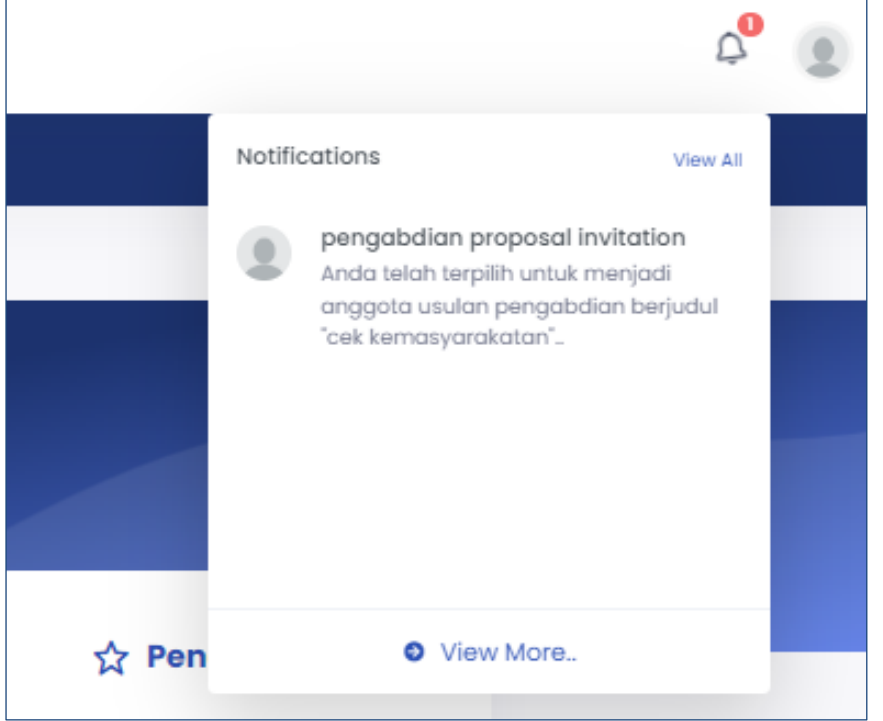

Lihat detail pengabdian tersebut, dapat juga unduh dokumen dekan menekan ikon pdf berwarna merah berikut:

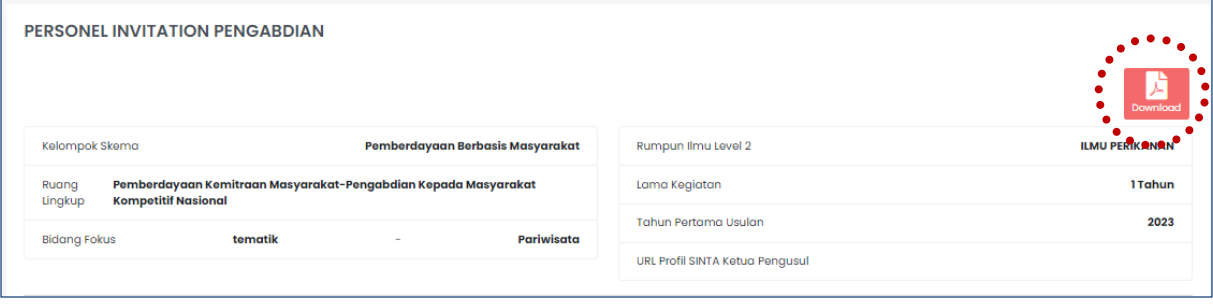

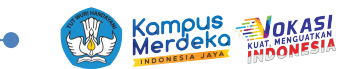

Di bagian akhir, Anda dapat menyetujui dengan menekan tombol "**setuju menjadi anggota**".

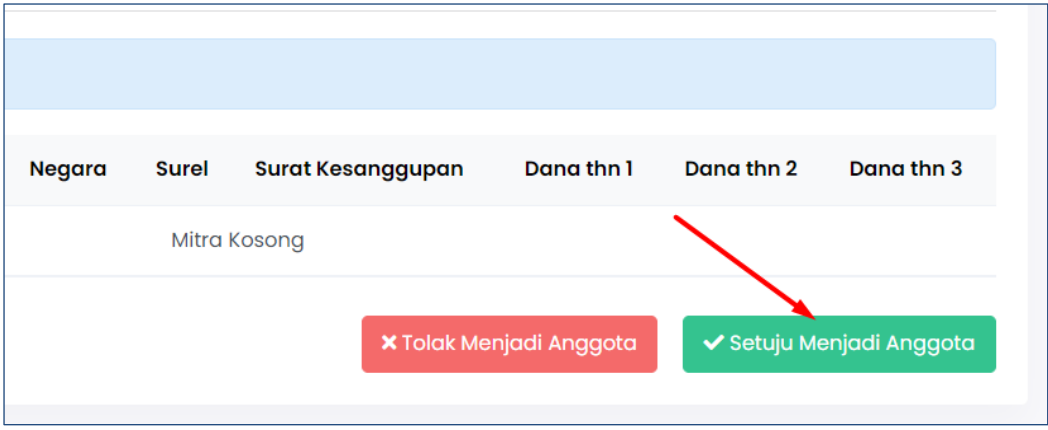

Setelah menyetujui, kemudian akan muncul list usulan baru pada menu usulan baru penelitian/pengabdian dengan peran "**anggota**" berikut:

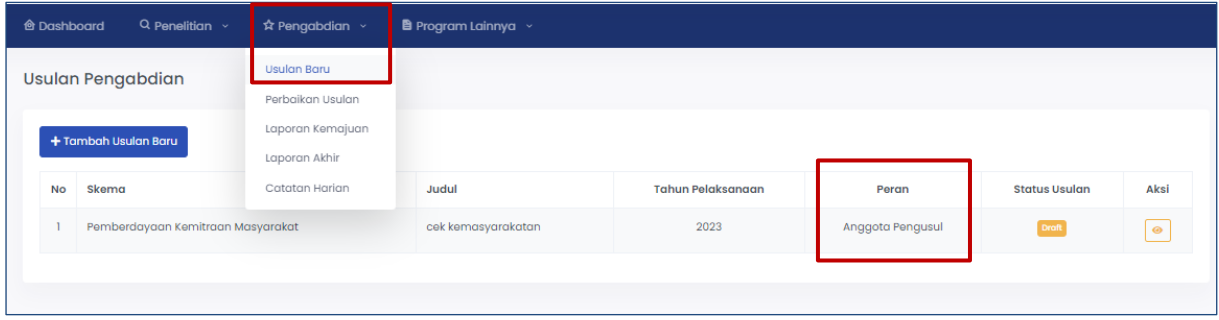

Pada halaman akun pengusul/ketua, pada halaman identitas usulan, bagian anggota, status akan berubah menjadi "**menyetujui**".

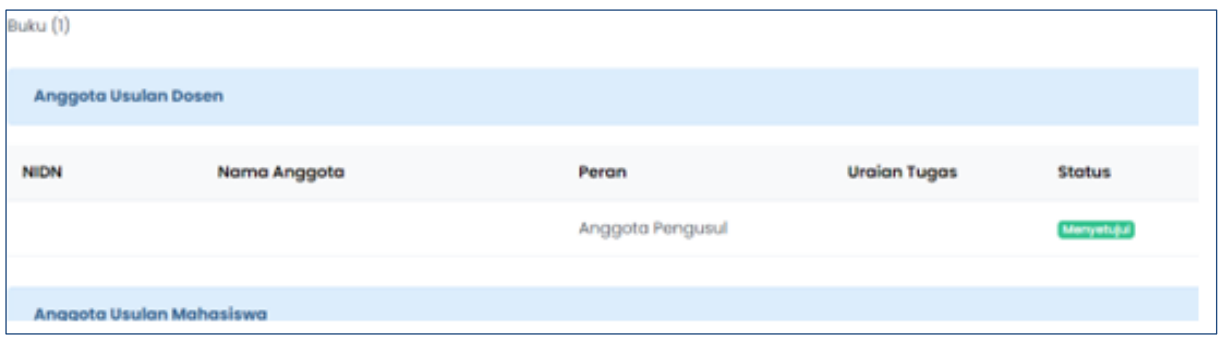

#### **Persetujuan LPPM**

Persetujuan usulan baru penelitian maupun pengabdian dapat dilakukan oleh Kepala LPPM dengan cara login sebagai kepala LPPM dengan akun yang telah diberikan.

Tekan menu **Persetujuan Usulan** > **Usulan Baru**

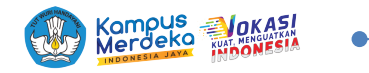

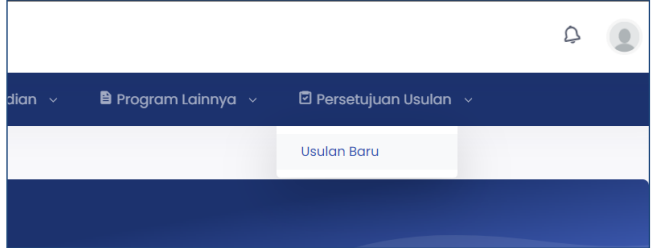

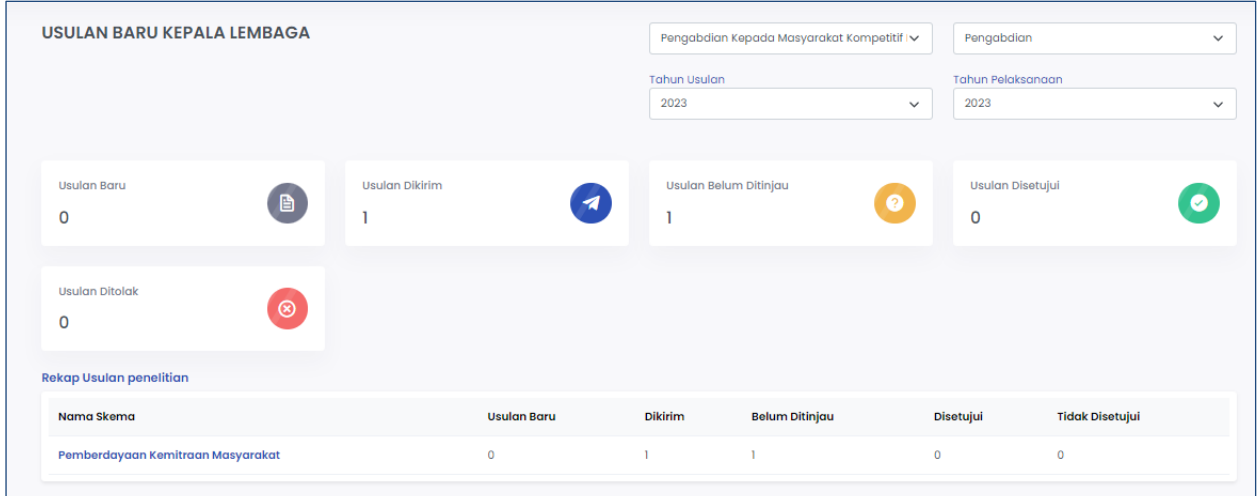

Akan muncul halaman di atas, dan tekan kotak "**usulan belum ditinjau**", akan muncul halaman berikut:

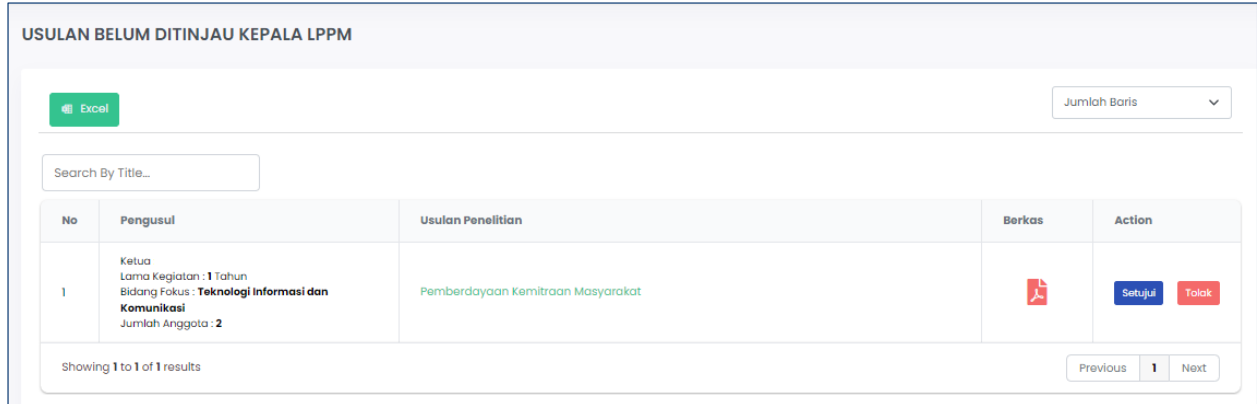

Untuk menyetujui tekan tombol "**setujui**" di atas.

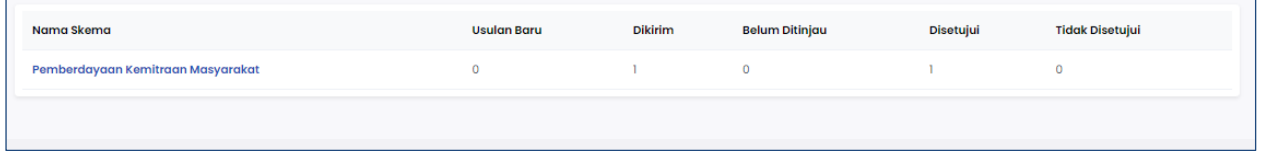

Setelah disetujui angka usulan "**belum ditinjau**" akan berpindah ke usulan "**disetujui**"

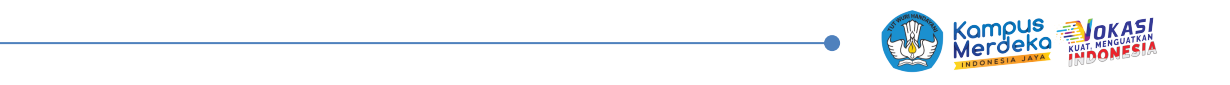

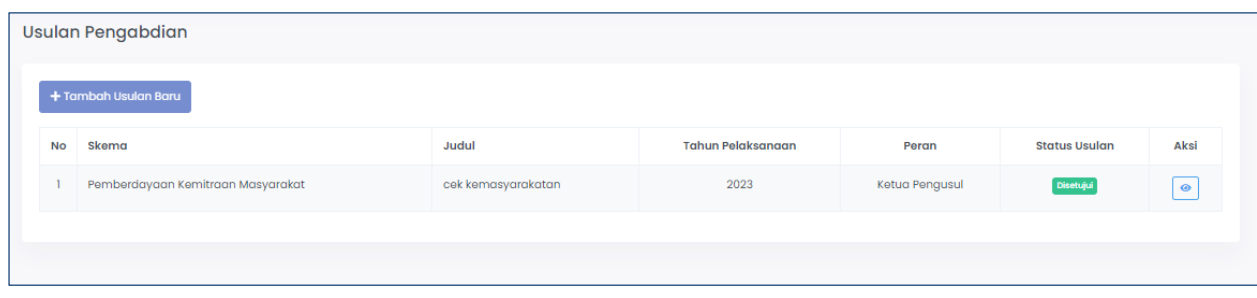

Pada akun dosen ketua juga akan berubah menjadi "**disetujui".**

#### **Untuk tutorial video pengusulan melalui BIMA dapat dilihat di kanal** *Youtube* **DRTPM Diktiristek.**

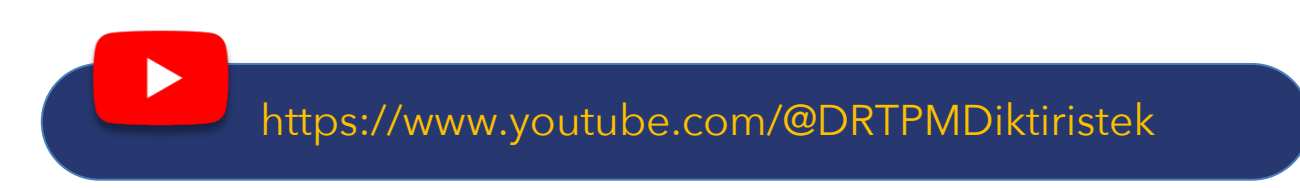

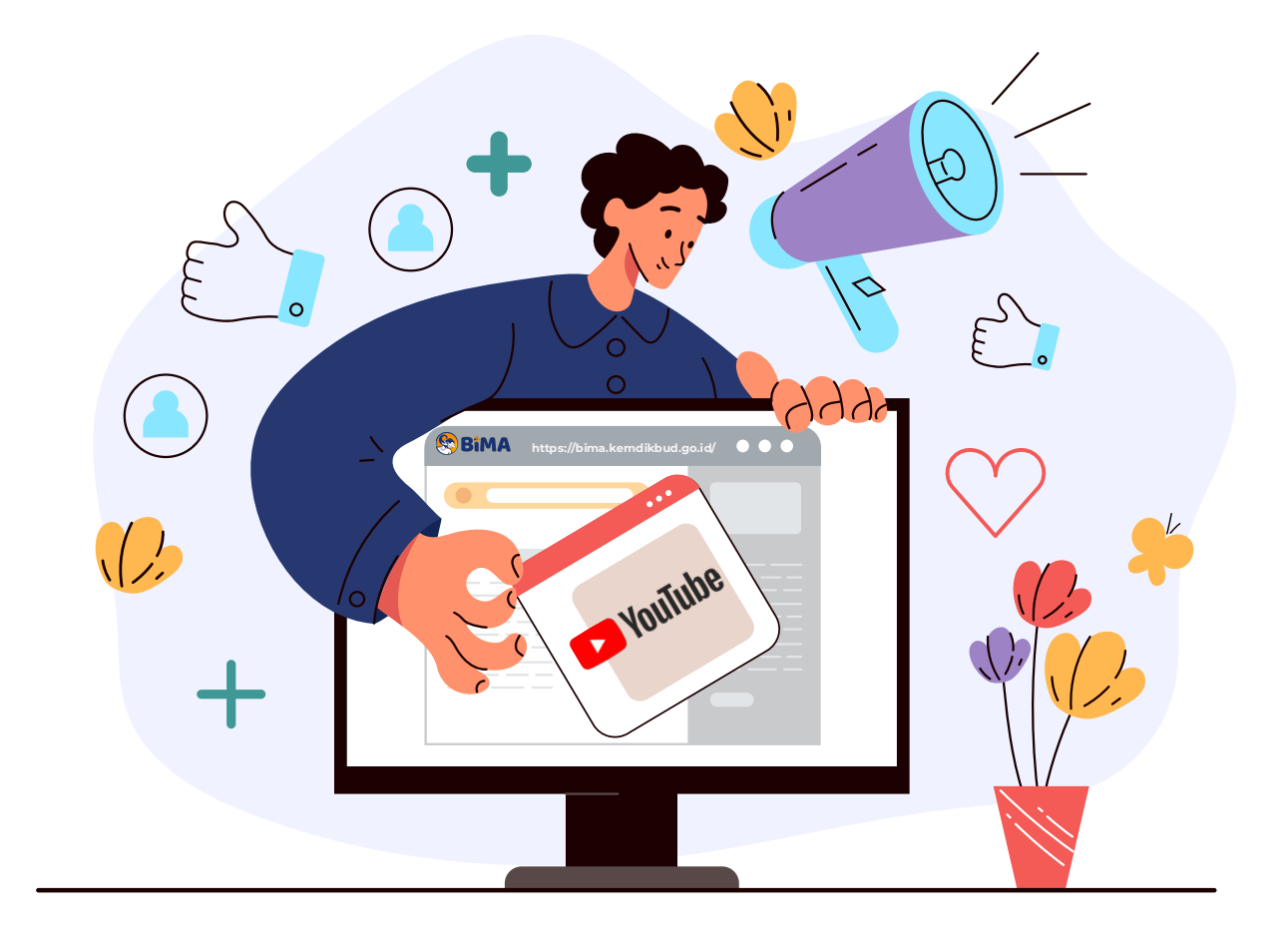

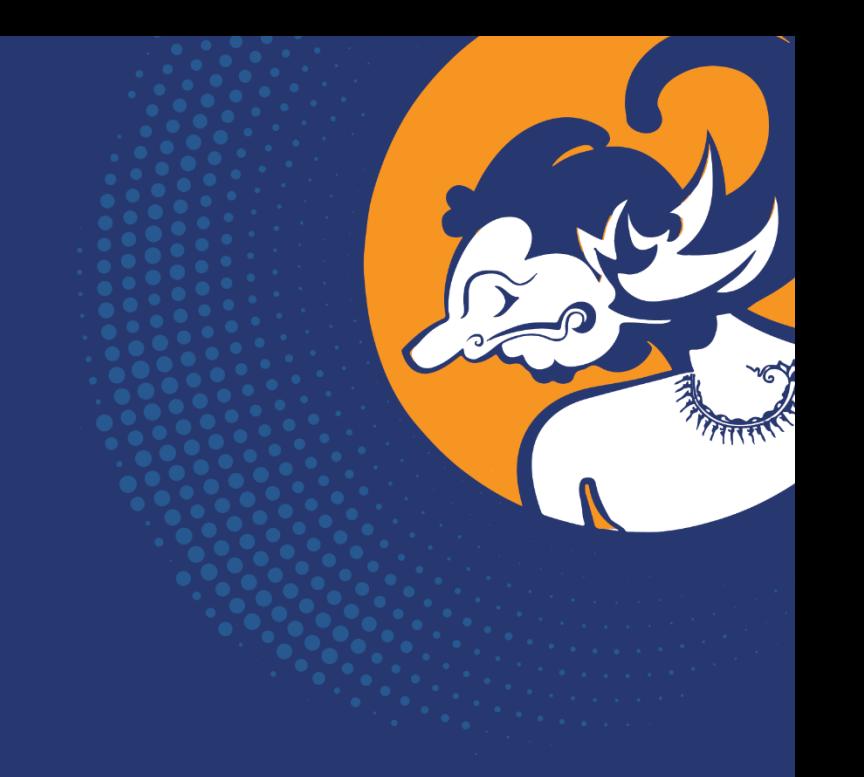

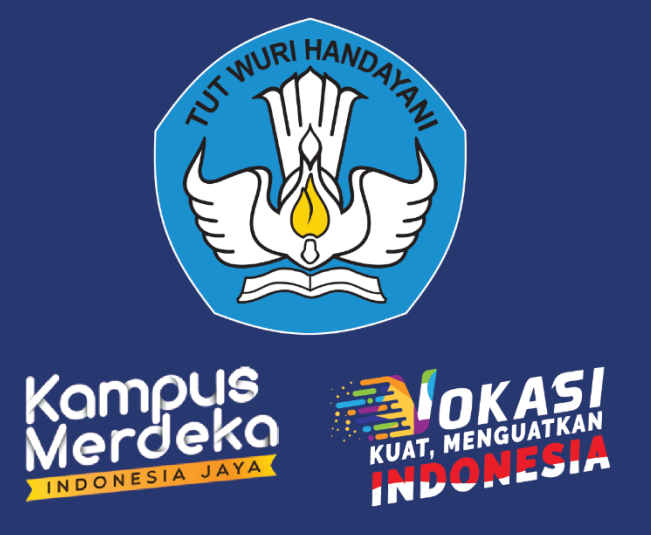

## bima.kemdikbud.go.id